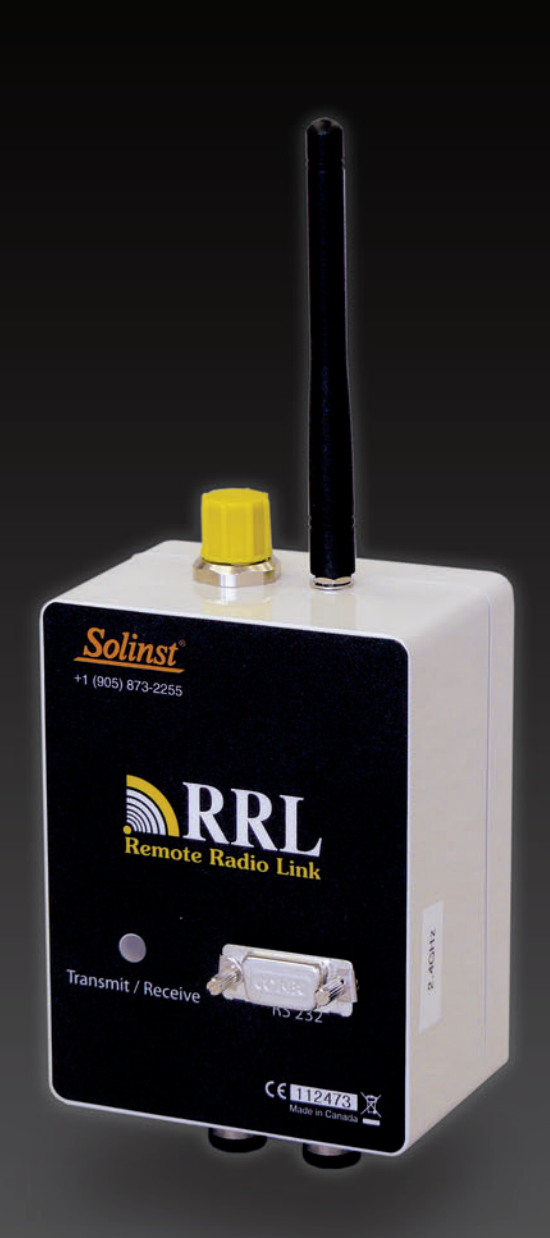

# Solinst Remote Radio Link (RRL)

User Guide

December 20, 2010

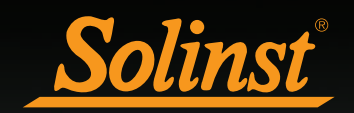

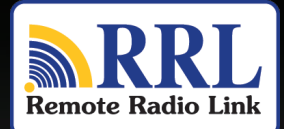

# Remote Radio Link User Guide

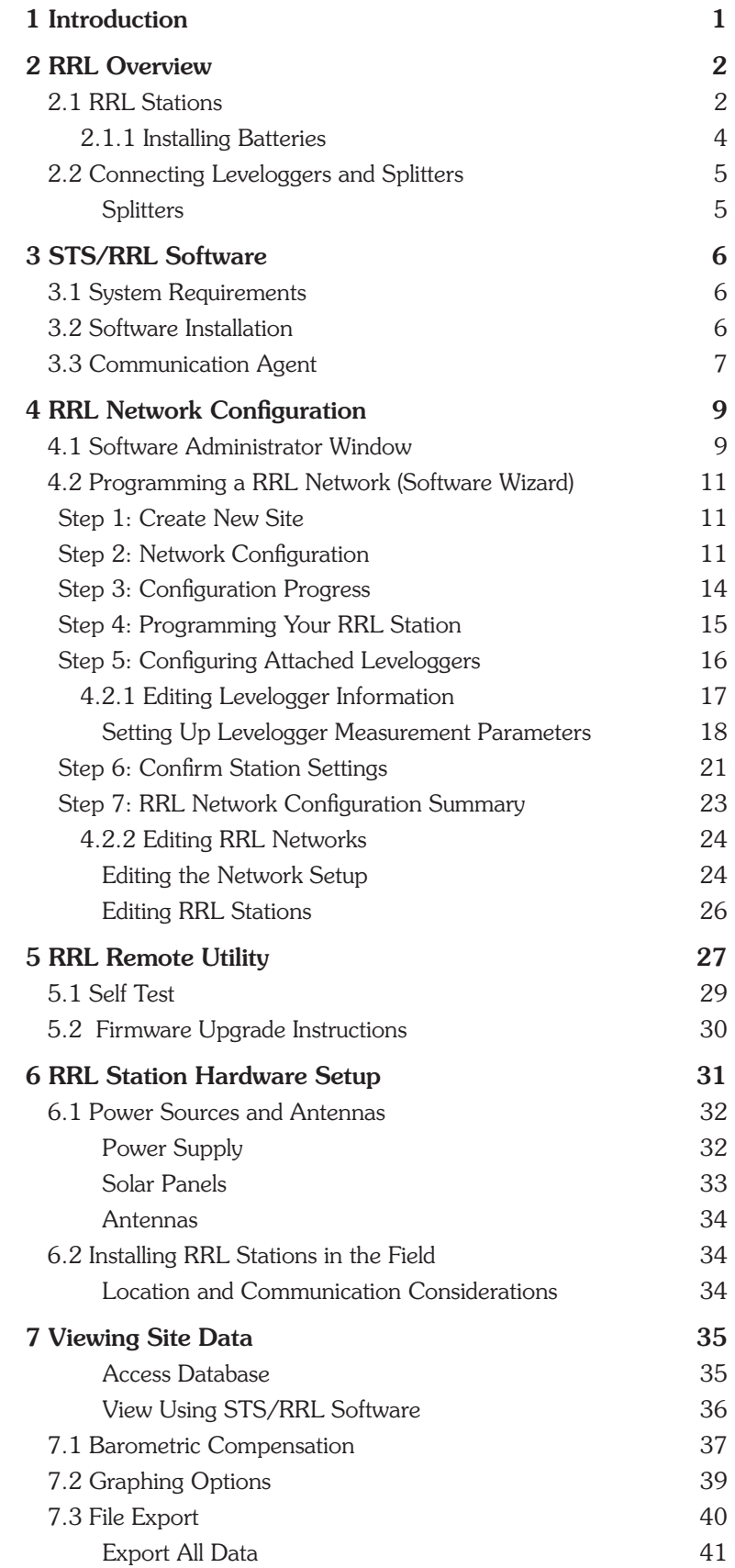

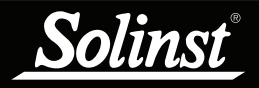

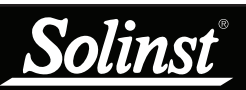

## 1 Introduction

Solinst Telemetry Systems provide an economical and efficient method to access remote data instantly. They provide communication between field located dataloggers and a Home Station computer.

Solinst Telemetry Systems are designed specifically for the high quality Levelogger series of dataloggers. Up to four Solinst dataloggers can be connected to one Remote Station, in any combination of the Levelogger Gold, Levelogger Junior, LTC Levelogger Junior, Barologger, or Rainlogger. (See Levelogger Gold User Guide for more information on Leveloggers).

Systems operate on two basic schedules. A linear "Sample Rate" is set, at which a Remote Station records a real-time reading from each attached datalogger. A "Report Rate" is set to establish the frequency that the data is sent from a Remote Station to the Home Station PC. Optionally, Leveloggers themselves can be set up to record and store data independently of the Telemetry System. This provides a reliable back-up if circumstances require it.

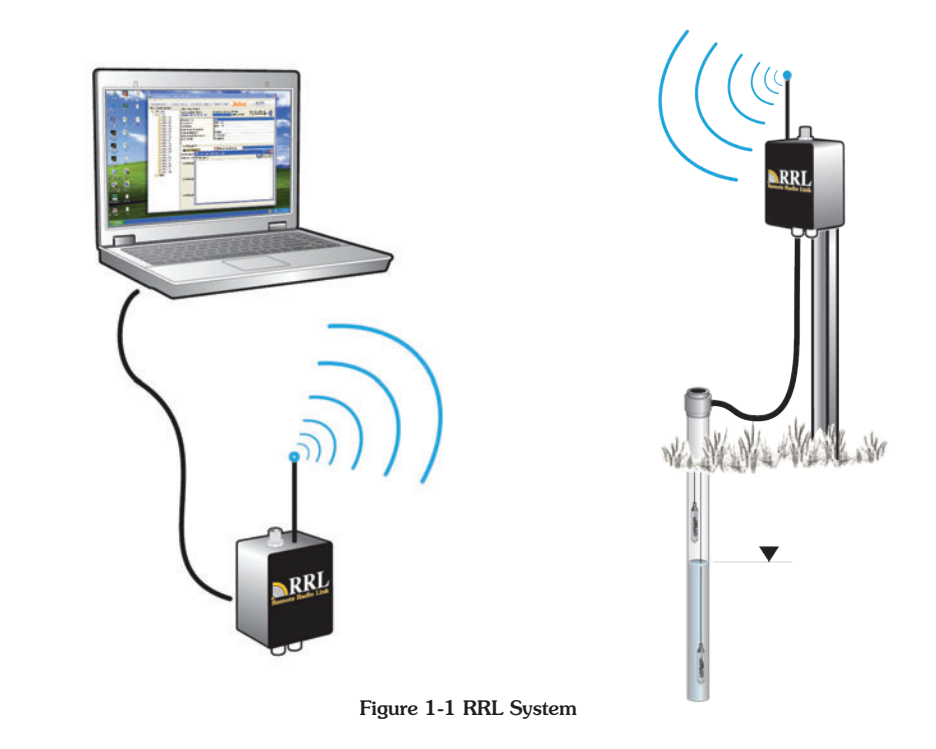

This manual focuses on configuration, programming, and installation of Remote Radio Link (RRL) Systems. It also discusses the various options to power the Systems. It includes instructions for installing and using STS/RRL Software to set up data collection schedules, manage data, and perform remote diagnostic checks.

### 2 RRL Overview

The Solinst RRL System offers a very simple and inexpensive method of local telemetry. The wireless system is designed to collect real-time data and send it via radio to your Home Station PC. The RRL is excellent for small, closed-loop networks such as mine sites and landfill monitoring networks.

RRL Stations work with omnidirectional antennas line-of-sight transmission, therefore, can communicate over distances up to 20 miles (30 km) with 900 MHz radios and up to 10 miles (16 km) for 2.4 GHz radios. Optional antennas and using some stations as repeaters can maximize distances.

### 2.1 RRL Stations

All RRL Stations use the same hardware, and are programmed using a wizard in the STS/RRL Software as a Home Station, Remote Station or Relay Station. As such, RRL Stations are interchangeable as required.

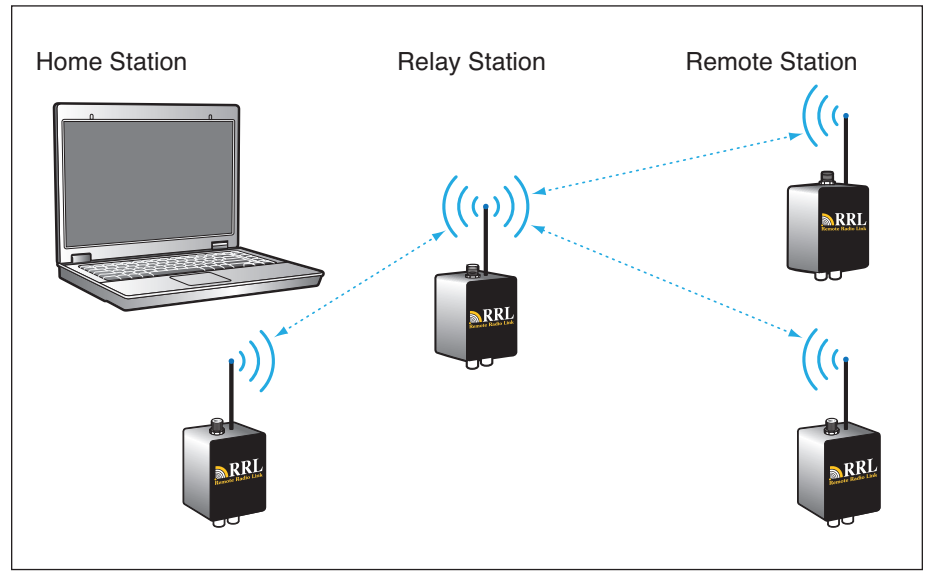

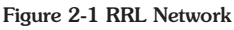

Home Station: Each RRL Network will have one Home Station. The Home Station is connected to a PC using an RS232 cable and requires an external power supply.

**Relay Station**: When a Remote Station cannot communicate to the Home Station directly, due to distance or line-of-sight issues, a Relay Station can be used to transmit the data. Data from attached Leveloggers is stored at a Relay Station. However, with no Leveloggers attached, data is not stored, it is only re-transmitted. The radio at a Relay Station is always on, therefore a continuous external power supply is required.

Remote Station: The Remote Station will turn the radio module on and off based on the Report Rate scheduled. The Remote Station does not require an external power supply, unless there is a frequent Report Rate programmed.

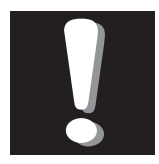

### Note:

The RRL Home Station and Relay **Stations** require an external power supply.

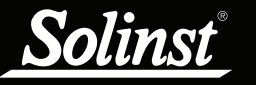

# Remote Radio Link User Guide

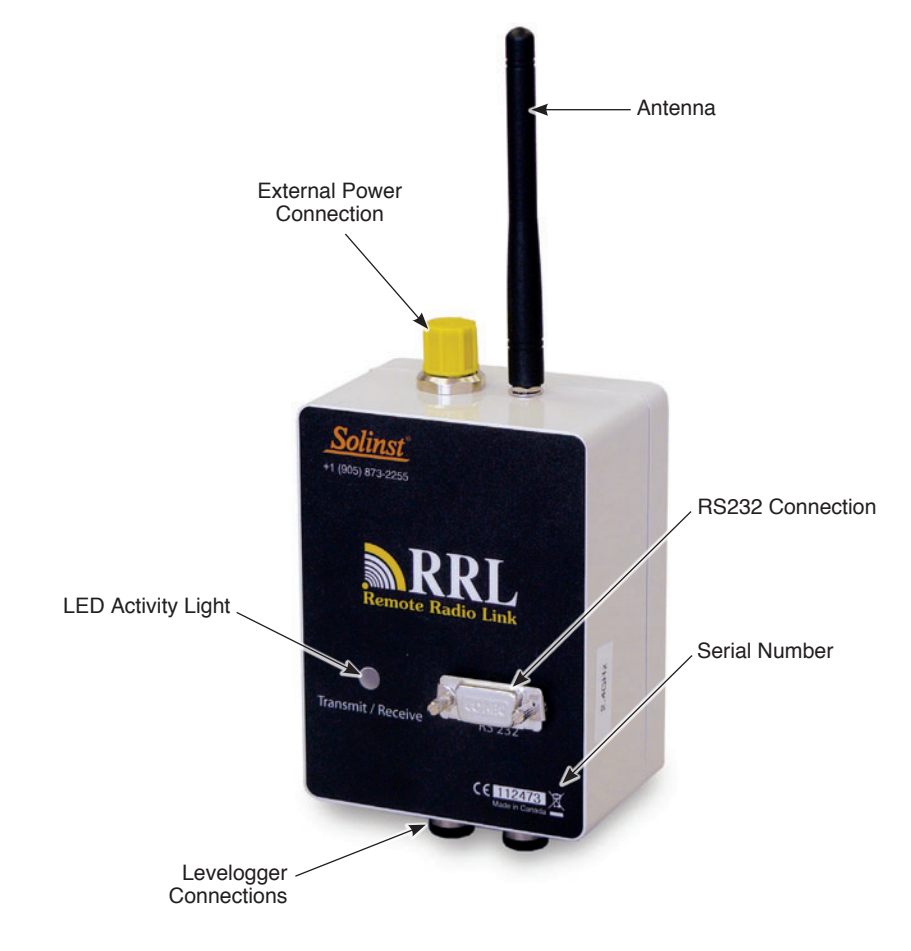

Figure 2-2 RRL Station (2.4 GHz)

There is the option of a 900 MHz (North American) or 2.4 GHz (Worldwide) radio module for RRL Stations. RRL Stations come standard with six (6) 3.6V AA replaceable lithium batteries and antenna. There is input for two Leveloggers, with the option of using Splitters to allow the connection of up to four Leveloggers. There is a connection for an external power supply; the RS232 connection on each RRL Station is used for diagnostic, firmware updates and programming purposes.

Leveloggers, Direct Read Cables and Reader Cables to be used with the System are purchased separately. External power cables, RS232 cable, higher gain antenna and Splitters are optional extras. External power sources (such as solar panels) are user supplied, as are other installation housings and requirements.

RRL Stations are designed to fit into 4.5" (115 mm) diameter wells for discrete placement. The case is rugged and waterproof with an IP66 rating and has an operating temperature range between -20 to +50 degrees Celsius.

RRL Stations have a non-volatile internal memory of 128 KB. A Remote Station stores collected data in its memory until the Home Station has been successfully contacted. The light on the RRL Station flashes with every transmission activity.

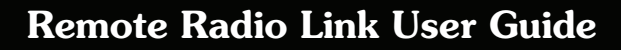

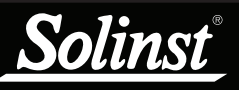

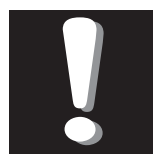

When replacing the lithium batteries, wait

1 minute after removing the old batteries before installing the new batteries. Do not wait more than three minutes before installing the new batteries.

### 2.1.1 Installing Batteries

RRL Stations are shipped with separate batteries, which must be installed before programming the Station. Each RRL Station uses six (6) 3.6V AA replaceable lithium batteries.

To install the batteries, follow the steps below:

- 1) Use a Phillips screwdriver to undo the four screws from the back of the RRL unit.
- 2) Carefully remove the back of the RRL unit.
- 3) Install the batteries in the battery holder. Ensure proper polarity.
- 4) Replace the back of the RRL unit ensuring all wires are inside. Reinstall the four screws.

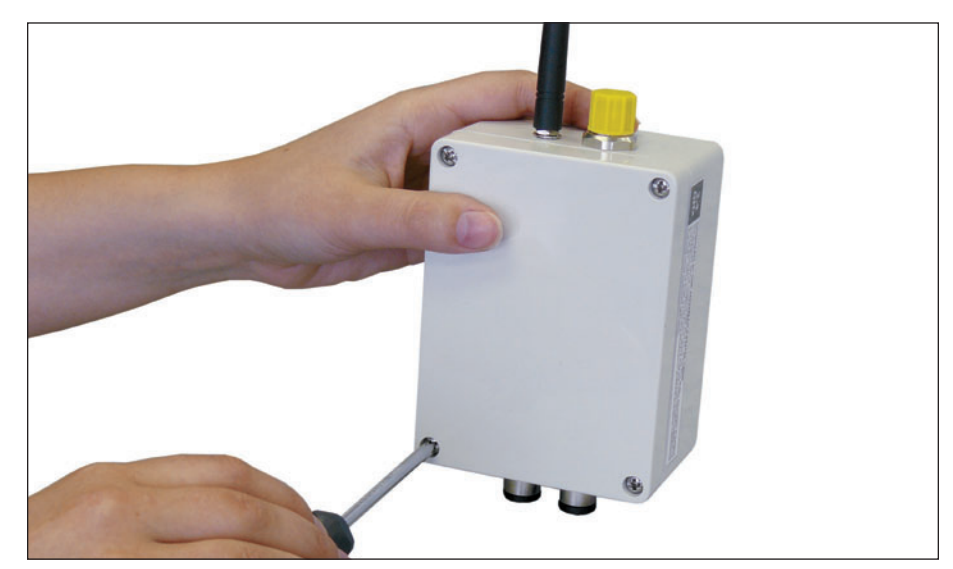

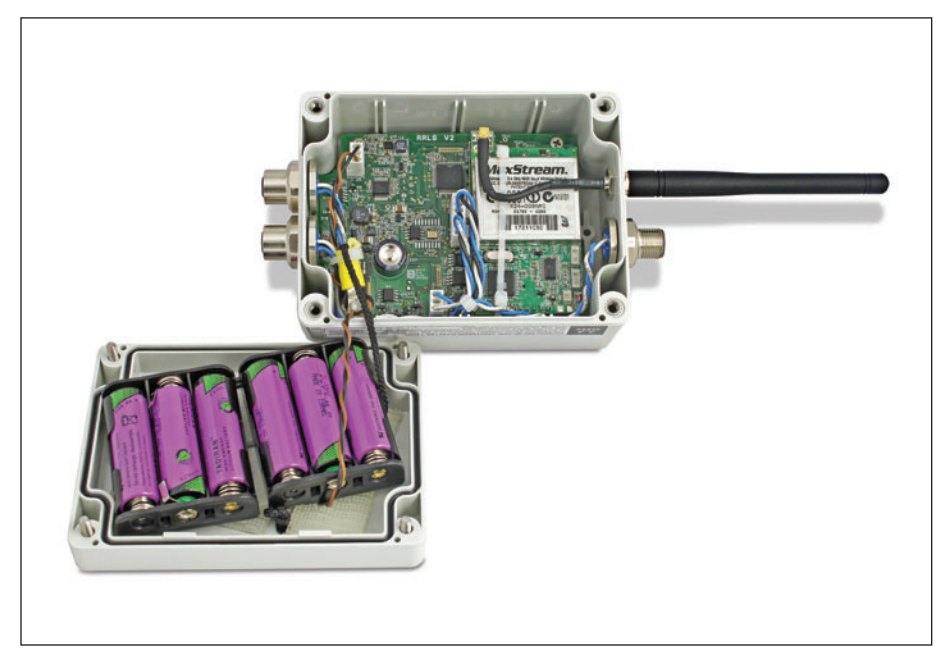

Figure 2-3 Installing RRL Batteries

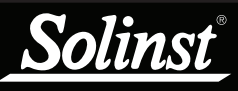

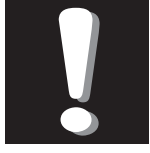

For more information on installing Leveloggers in

the field, see the Levelogger Gold User Guide or STS Gold User Guide.

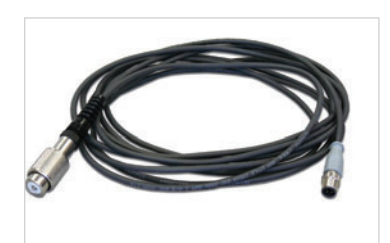

Figure 2-4 Reader Cable (pt# 109428)

### 2.2 Connecting Leveloggers and Splitters

There are two connections for Leveloggers on each RRL Station. Leveloggers are connected to the station using a Reader Cable, which connects to a Direct Read Cable threaded onto the Levelogger. To connect the Reader Cables to the RRL Station, remove the black dust cap from the connection on the RRL Station, line up the holes in the connectors, push the Reader Cable connector into the connection on the RRL Station and screw the Reader Cable onto the RRL connection until finger-tight.

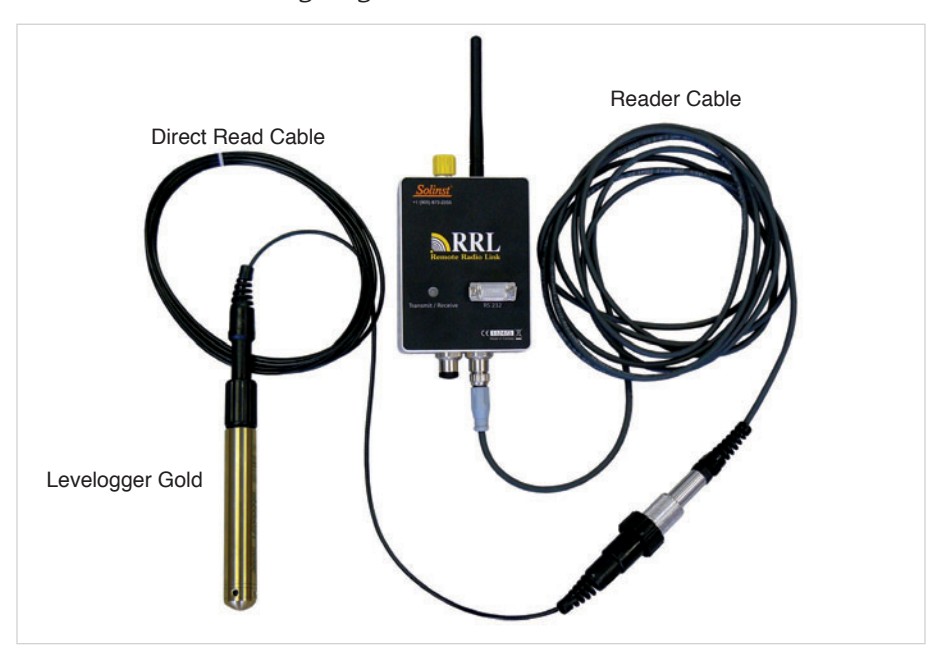

**Splitters** 

Figure 2-5 Connecting Leveloggers

Splitters allow the connection of up to four Leveloggers to each RRL Station. One or two Splitters can be used, each allowing the connection of two Leveloggers. To connect a Splitter to the RRL Station, remove the black dust cap line up the holes in the connectors and screw the Splitter onto the RRL connection until finger-tight.

Reader Cables are connected to the Splitters in the same manner they are connected directly to the RRL Station. Direct Read Cables with attached Leveloggers are threaded to the Reader Cables.

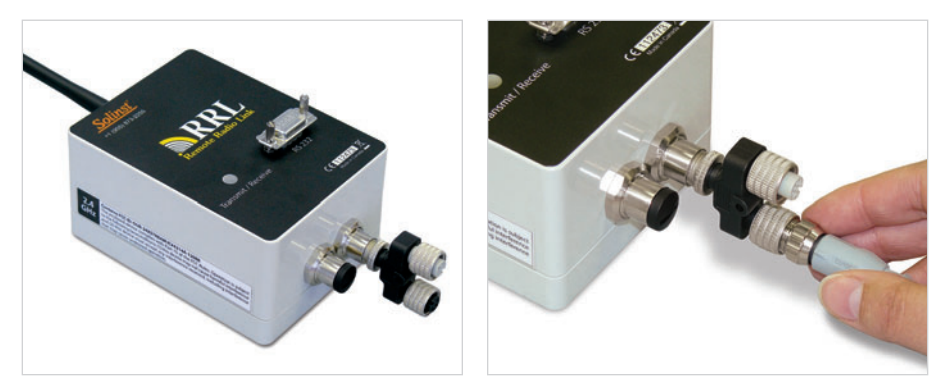

Figure 2-7 Splitter Connection

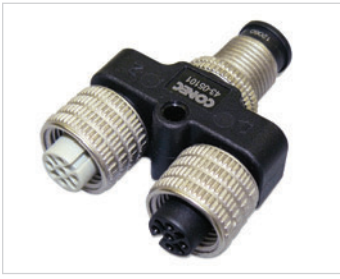

Figure 2-6 Splitter (pt# 109427)

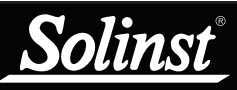

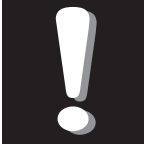

STS/RRL **Software** Version 1.1.1 is compatible

only with the latest RRL Firmware 1.001. See section 5.2 for firmware upgrade instructions.

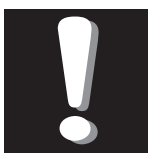

Note:

You must have administrator privileges on your PC to

install STS/RRL Software.

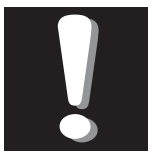

Note: STS/RRL Software is also used

to program Solinst STS Telemetry Systems. See STS Manual for more information.

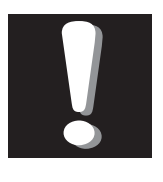

# Note:

The STS/RRL Communication Agent should always

remain open when the RRL System is in operation. It may be closed, but the data can not be sent to the Home Station Computer. The data will be stored in the RRL Remote Station until the Agent is re-opened, and not until the next scheduled report .

## 3 STS/RRL Software

The Home Station computer requires Version 1.1.1 STS/RRL Software or later (previous versions will not support the RRL). The STS/RRL Administrator Software provides an easy-to-use graphical interface to set up each RRL Station, specify communication intervals, and define sampling rates for attached dataloggers. Collected data is stored and viewed using the software; it can also be exported for use in other programs.

The STS/RRL Communication Agent is automatically installed with the STS/ RRL Administrator Software, and is used to view communication activity.

The RRL Remote Utility is useful to install on a portable laptop, as it provides a convenient way to communicate with programmed RRL Stations in your office or in the field, as well as perform remote diagnostic checks and firmware updates.

### 3.1 System Requirements

The minimal hardware and software requirements for software installation and operation are:

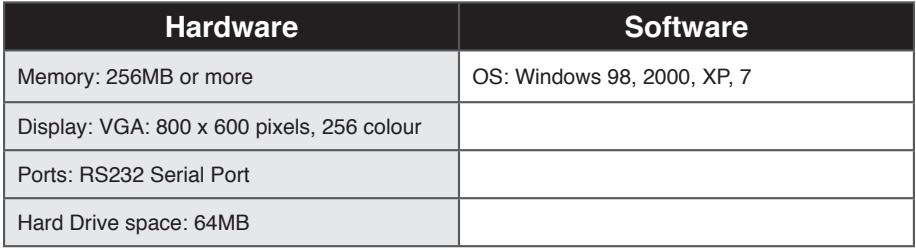

### 3.2 Software Installation

#### Web Download

Download the newest version of the STS/RRL Administrator Software and/or the RRL Remote Utility by visiting www.solinst.com/Downloads/ The STS/RRL Communication Agent automatically installs with the STS/RRL Administrator.

### CD Installation

- 1) Insert the software CD provided.
- 2) If the installer does not automatically start, to activate the software install click on the 'setup.exe' file located on the software CD.
- 3) The Software Installation Wizard will guide you through the remaining installation process. The STS/RRL Administrator, STS/RRL Communication Agent, and RRL Remote Utility are all automatically installed.
- 4) Restart the computer after installation is completed. Default Directory is <C:\Program Files\Solinst\STS\_Gold>

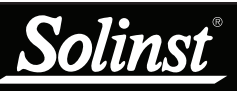

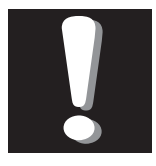

The Communication Agent must be started before

your RRL Network starts logging and must remain open while the RRL System is in operation.

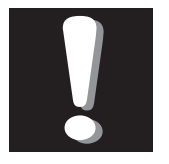

### Note:

The Communication Agent will automatically open

after you have finished configuring your RRL network.

### 3.3 Communication Agent

The Communication Agent is an information window that will display all communication activity that has occurred between a RRL Station and the Home Station computer. This application is used to view activity, and monitor communication for diagnostic purposes.

To open the Communication Agent, click on  $\mathbb{R}$ , or click the Start button and select: Programs > Solinst > STS\_Gold > STS Gold Com Agent

The Communication Agent must be opened before your RRL Network starts logging and must remain open while the RRL System is in operation. The Communication Agent will automatically open after you have finished configuring your RRL Network. The Communication Agent can be left open, and minimized even after the STS/RRL Administrator Software has been closed.

In the Messages tab, the serial number of each RRL Station and Levelogger will be shown to indicate which communication has come from that site. Each report will be time and date stamped. Log files for each RRL Station are automatically saved on your Home Station PC, and can be retrieved from the following location: <C:\Program Files\Solinst\STS\_Gold\log> If a station is stopped, when started again, the data will be appended to the same log file. At any time, clicking the Save icon will save a log file of all RRL Stations on your Home Station PC for record or for diagnostic purposes.

| STS/RRL Communication agent |                                                                                                    |          |
|-----------------------------|----------------------------------------------------------------------------------------------------|----------|
|                             | Messages Site Report Time                                                                                                    | Minimize |
|                             | [04-16-2010 13:36:31] 54831: 10 logs stored<br>[04-16-2010 13:36:31] 54831: Site Information updated<br>[04-16-2010 13:38:10] Received data from Site 54832<br>[04-16-2010 13:38:31] Received data from Site 54831<br>[04-16-2010 13:38:31] 54831: 04/16/2010 01:36:11 PM<br>[04-16-2010 13:38:36] 54831: 13 logs stored<br>[04-16-2010 13:38:36] 54831: Site Information updated<br>[04-16-2010 13:40:10] Received data from Site 54832<br>[04-16-2010 13:40:55] Received data from Site 54831<br>[04-16-2010 13:40:55] 54831: 04/16/2010 01:38:21 PM<br>[04-16-2010 13:41:00] 54831: 15 logs stored<br>[04-16-2010 13:42:10] Received data from Site 54832<br>[04-16-2010 13:42:55] Received data from Site 54831<br>[04-16-2010 13:42:55] 54831: 04/16/2010 01:40:51 PM<br>[04-16-2010 13:42:59] 54831: 12 logs stored |          |

Figure 3-1 Communication Window

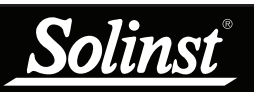

The Site Report Time tab lists each RRL Station by serial number and shows the next time it is scheduled to report to the Home Station.

If there is a communication conflict and the Remote Station does not report when scheduled, a timeout message will be shown in the Communication Agent Messages. To stop receiving timeout messages from a station (you may be aware of what is causing the communication issue, and do not need the messages any longer), uncheck the box beside the Station (see below).

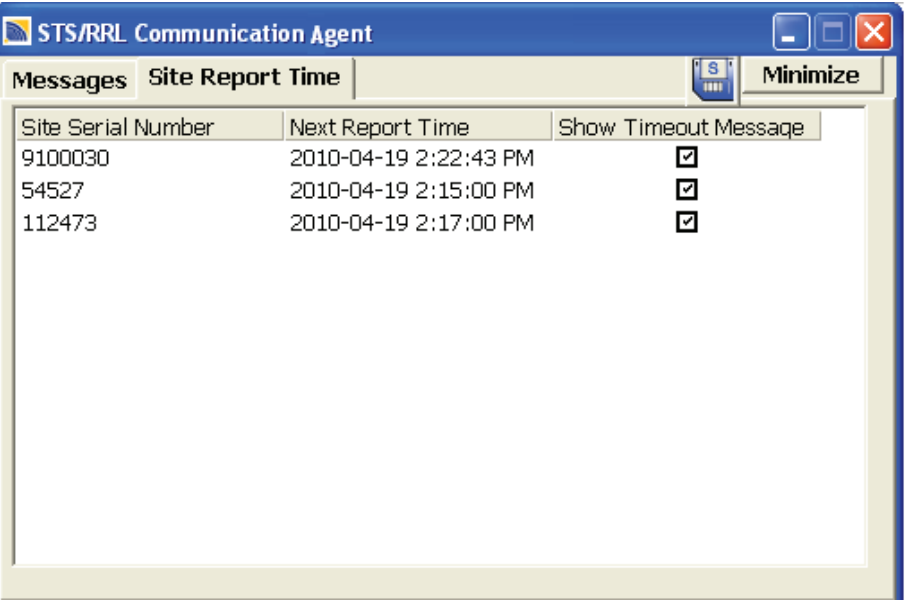

Figure 3-2 Communication Window - Site Report Time

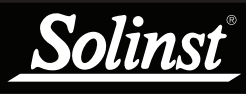

# 4 RRL Network Configuration

To Start the STS/RRL Software, click on  $\mathbb{R}$ , or click the Start button and select:

Programs > Solinst > STS\_Gold > STS Gold Admin

### 4.1 Software Administrator Window

After the Software has been started, the Administrator window will open. From here you can create new RRL Networks, edit existing networks, delete existing networks, and open site data.

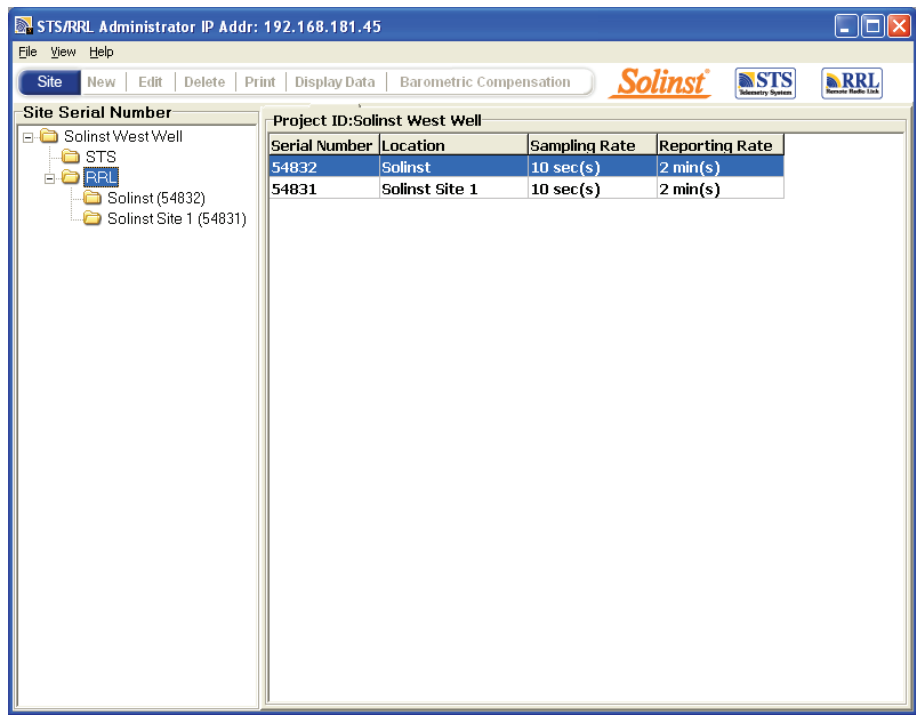

Figure 4-1 Administrator Window - Network Information

The Menu on the left of the window lists each existing RRL Network by its project identification and each RRL Station in the network by its location and serial number (number located on each RRL unit). Selecting a network from the list will display all of the stations in the network, along with the report and sampling rates. Selecting a station from the list will display information on the Station Battery Strength, Station Signal Strength, Last Update Time and network details (including Project ID, Location, Number of Loggers, etc). Information for each datalogger connected to the site is displayed, including instrument type, and battery strength.

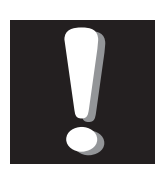

Note:

When opening the Software for the first time, you will

be prompted to the Network Setup screen before the Administrator is shown.

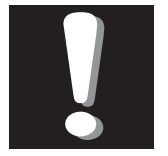

Note: STS Telemetry

Sites will also be listed in the Administrator

Window. See separate STS User Guide for more information on STS Telemetry Systems.

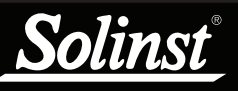

# Remote Radio Link User Guide

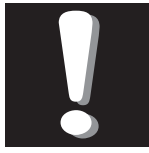

Note:

When setting up your RRL Network, it is recommended

you print each Station Information Screen for your records.

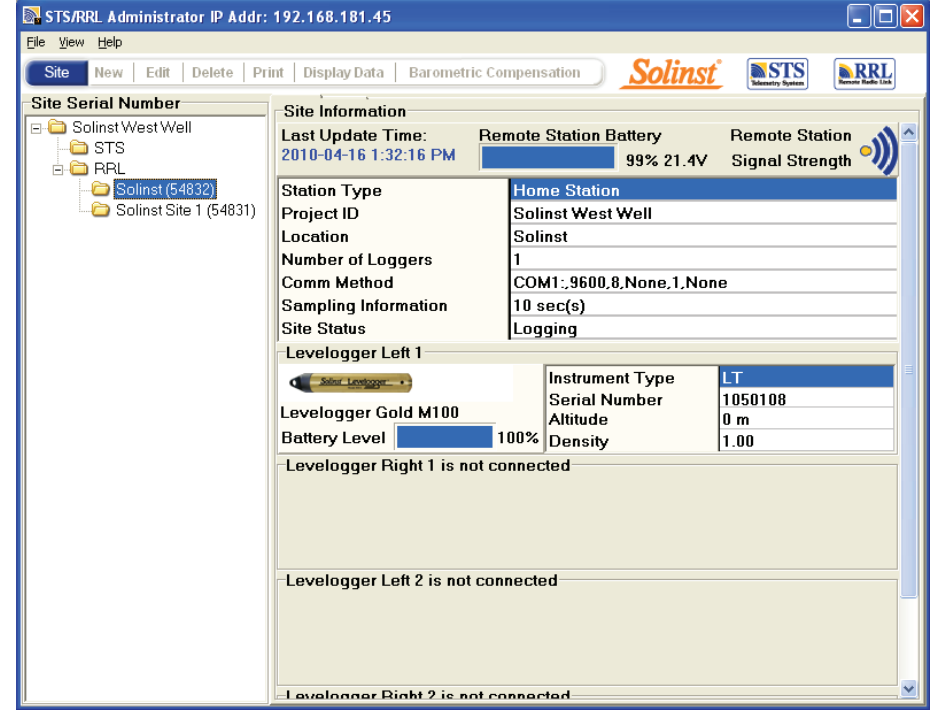

Figure 4-2 Administrator Window - Station Information

- Last Update Time: Shows the last time the Home Station was contacted
- Remote Station Battery: Percentage of strength left in the RRL Station battery and battery voltage at the RRL Station.
- Remote Station Signal Strength: Signal strength of the radio at the RRL Station.
- Station Type: Identifies whether the station has been programmed as a Remote Station, Relay Station, or Home Station.
- Project ID: Your own identification system that you input.
- Location: Specific site / location information you input.
- Number of Loggers: The number of dataloggers that are connected to the RRL Station.
- Comm Method: Indicates the COM Port that is being used at the Home Station computer for communication.
- Sampling Information: Shows the Sample Rate of the RRL Station.
- Site Status: Will show the status of the RRL Station, i.e. "Logging", "Waiting for Update".

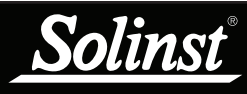

### 4.2 Programming a RRL Network (Software Wizard)

Step 1: Create New Site

Selecting "New " in the Administrator window main menu opens the Network Setup Screen. It will also open when the software is started for the first time. This is where you choose to set up an STS Site or RRL Network, which will start the software wizard.

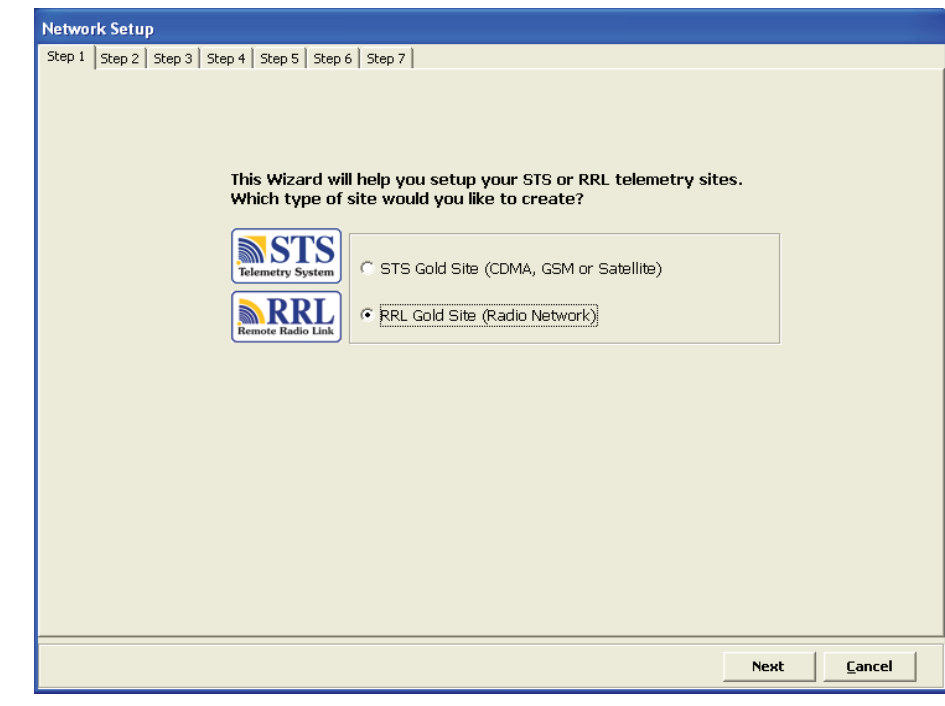

Figure 4-3 Network Setup Screen

Step 2: Network Configuration

After you select "RRL Gold Site", the RRL Network Setup screen will open. In this screen you will enter the settings for your RRL Network.

- Project Identification: Input the unique name you choose to identify your project/site.
- Network ID: Select a number to identify the network. There may be more than one network reporting to the same Home Station computer. There can be a maximum of 5 networks reporting to the same Home Station. This is to avoid radio communication conflict between adjacent networks. Each RRL Station in the same network should use the same ID number.
- Radio Frequency: Select the frequency of your RRL radio modules. Either 900 MHz or 2.4 GHz.

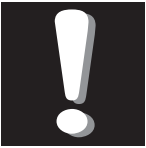

# Note:

When opening the software for the first time, you will

be prompted to the Network Setup screen before the Administrator is shown.

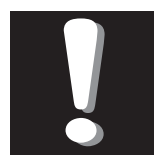

# Note:

It is recommended you connect your

Leveloggers to each RRL Station before programming.

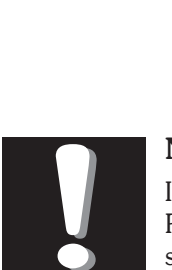

linsi

If a higher Radio Power setting is selected, the

battery at the RRL Station will be drained more quickly, therefore you may require an external power source.

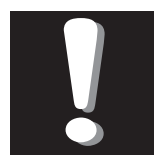

### Note:

If the highest Radio Power setting is still not adequate

to communicate the distance required, you may need a more sensitive antenna or the addition of a Relay Station.

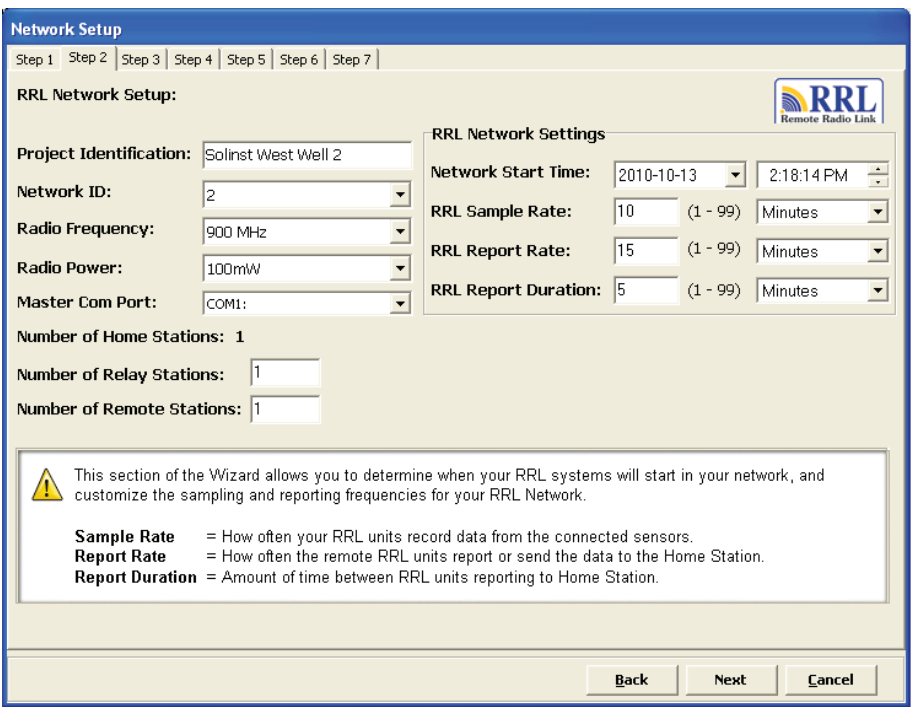

Figure 4-4 RRL Network Setup Screen

- Radio Power: This option is used for 900 MHz radios. Selecting a lower power setting can reduce power consumption, however, the communication distance is directly proportional to the radio power. Choose 100 mW to maximize battery life. Choose 1W to maximize the communication distance.
- Master Com Port: Identify the Com Port being used for communication between the computer and the Home RRL Station.
- Number of Home Stations: This is always 1.
- Number of Relay Stations: Enter the number of Relay Stations in your network.
- Number of Remote Stations: Enter the number of Remote Stations in your network.
- Network Start Time: Enter the date and time your RRL Remote Stations will begin collecting data from the attached Leveloggers.
- Sample Rate: Is the frequency the RRL Remote Stations collect real-time readings from each of the attached Leveloggers. The Sample Rate can be set from 10 seconds to 99 hours. You can choose to set each station with a different Sample Rate. This can be done in Step 4 when you are setting up each individual station, otherwise all stations will have the same sampling rate as set in this step.

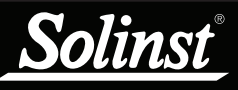

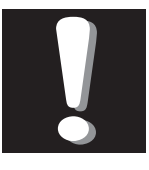

Longer Report Rate intervals will conserve battery power at Remote Stations.

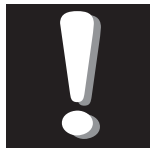

Note: If your Reporting Rate is less than 3 hours,

an external power source is recommended.

Report Rate and Report Duration are important if multiple RRL Stations will be reporting to one Home Station. Setting up a schedule will avoid conflicts that may occur if more than one RRL Station contacts the Home Station at the same

- Report Rate is the rate at which stored data is sent from a Remote Station to the Home Station. The Report Rate can be set from 1 minute to 99 hours.
- Report Duration is the maximum span of time that a Remote Station will be in contact with the Home Station during the transfer of data. The minimum Report Duration is 1 minute.

#### Example:

time.

If you have three Remote Stations reporting to one Home Station, all with a Report Rate of 15 minutes, you will want to set a Report Duration of 5 minutes (or less) for each RRL Station. This ensures that each Remote Station has enough time to send the data within the 15 minutes allotted on the Home Station.

If you have set a Network Start Time of 12:00 PM, your RRL Remote Stations will begin collecting data at 12:00 PM. At 12:15, the first Remote Station will report its data; the second will report data at 12:20 PM, and the third at 12:25.

# Remote Radio Link User Guide

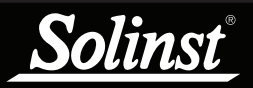

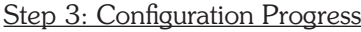

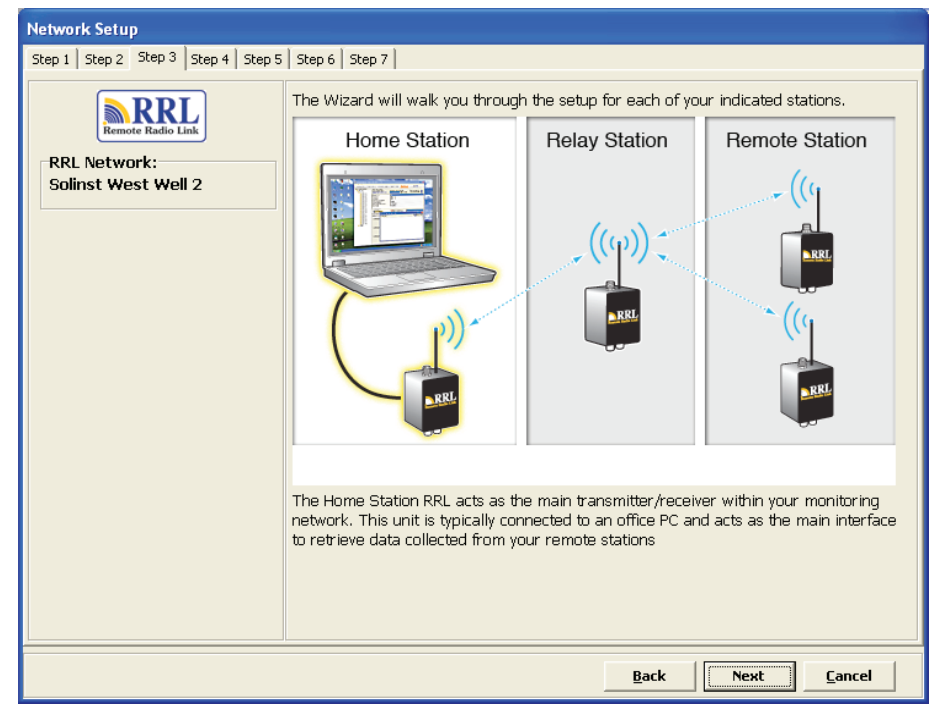

Figure 4-5 RRL Software Wizard Transition Screen

Step 3 is a transition screen. At this point you should connect the RRL Station you are about to program to the Home Station computer using an RS232 cable. This screen will identify that you are about to program the Home Station, a Relay Station or Remote Station. Programming the Home Station is always first. This screen will show you your progress in configuring your RRL Network. It will indicate which RRL Stations have been programmed and which RRL Stations are left to program.

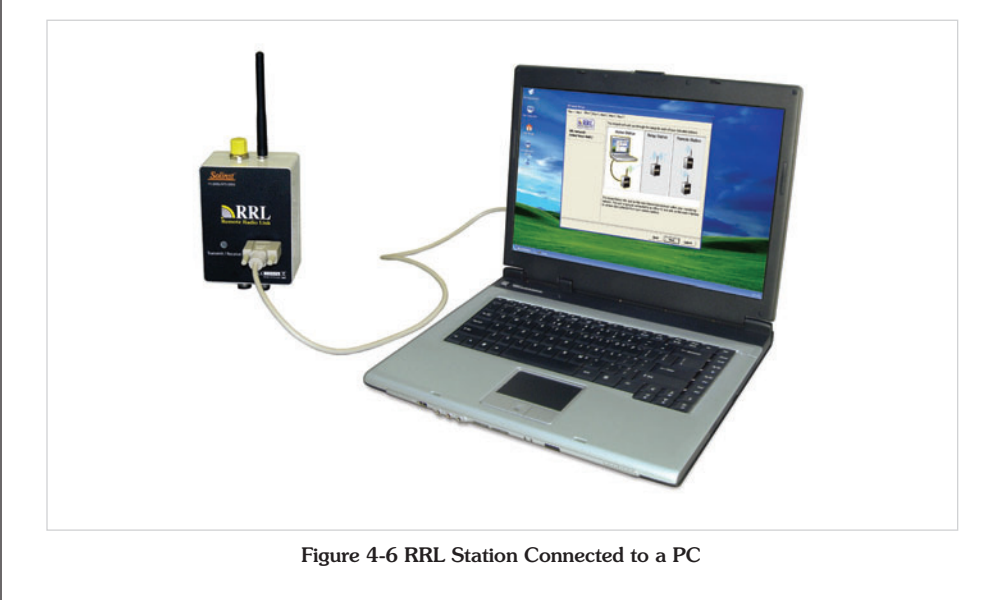

Step 4: Programming Your RRL Station

In Step 4, enter the serial number of the RRL Station you are programming; the Location of the Station, i.e.: "Home Station", "Well 1", "Relay Station 2"; the Com Port being used to program the RRL Station; and the Sample Rate for that station (if different from the one set in Step 2).

If you are programming the Home Station, you will select whether there is a Levelogger connected to the station. If there is not, you will skip to Step 6. If there is a Levelogger connected, or you are programming a Remote Station, you will proceed to Step 5.

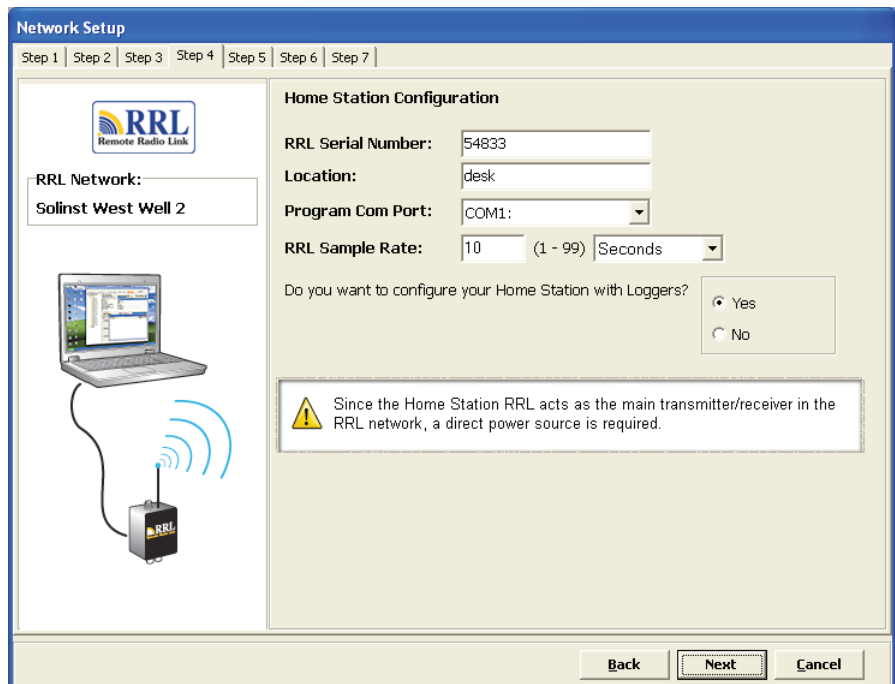

Figure 4-7 Programming a RRL Station

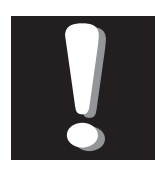

The Rainlogger must be set to record

independently with a Sample Rate. It will not take realtime readings.

### Step 5: Configuring Attached Leveloggers

In this step you will select the number and types of Leveloggers connected to the RRL Station.

The connectors for Leveloggers on the RRL Stations are identified as Right and Left. This assumes the RRL Station is facing with the black label towards you. If using a Splitter, the number 1 or 2 will identify the Leveloggers. The numbers 1 and 2 are labeled directly on the connections of each Splitter.

For each connection you will select the type of Levelogger attached. Select 'None' for connectors with no Levelogger attached. After selecting the datalogger type from the drop down menu, an image of the selected datalogger will be displayed. If you would like to set your Leveloggers to record in their internal memory, select Edit to begin entering data collection information for the datalogger. If not, select Next to proceed to Step 6.

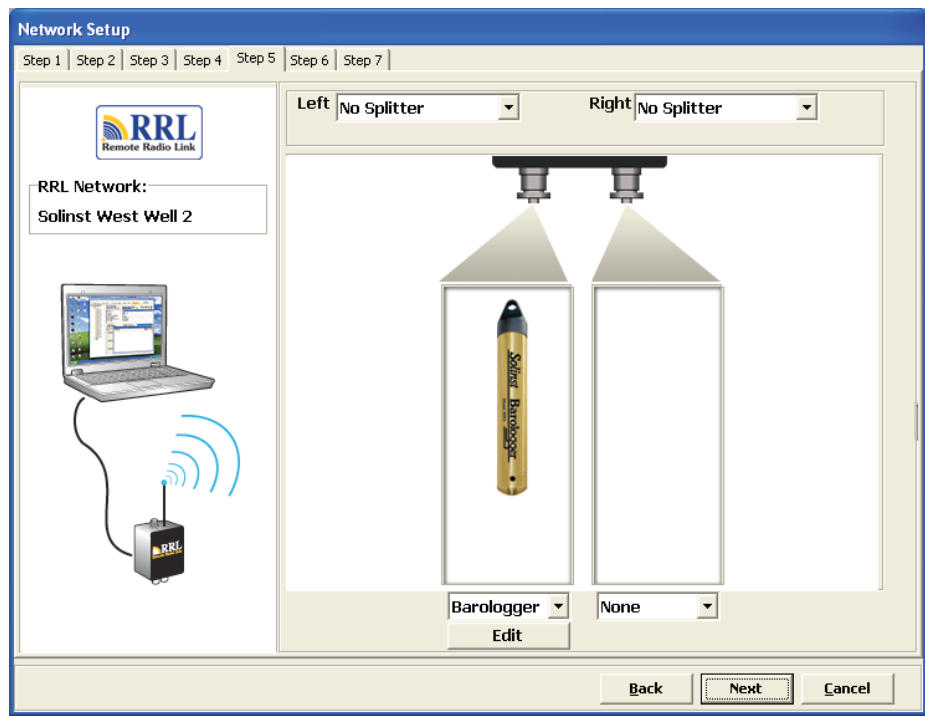

Figure 4-8 Adding Leveloggers

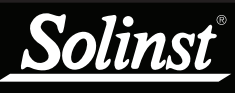

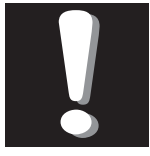

 If you want your datalogger to record and

store readings in its internal memory, independent of RRL operation, select

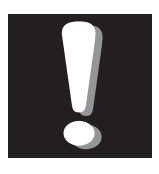

Note: To stop the Levelogger from independently logging, select |

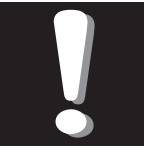

Note:

The Rainlogger must be set to record

independently with a Sample Rate. It will not take realtime readings.

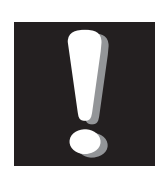

### Note:

 If you are programming a number of Leveloggers

with the same settings, select "Save Settings" after programming the first Levelogger. Select "Load Settings" when starting to set up your next Levelogger to apply the saved settings.

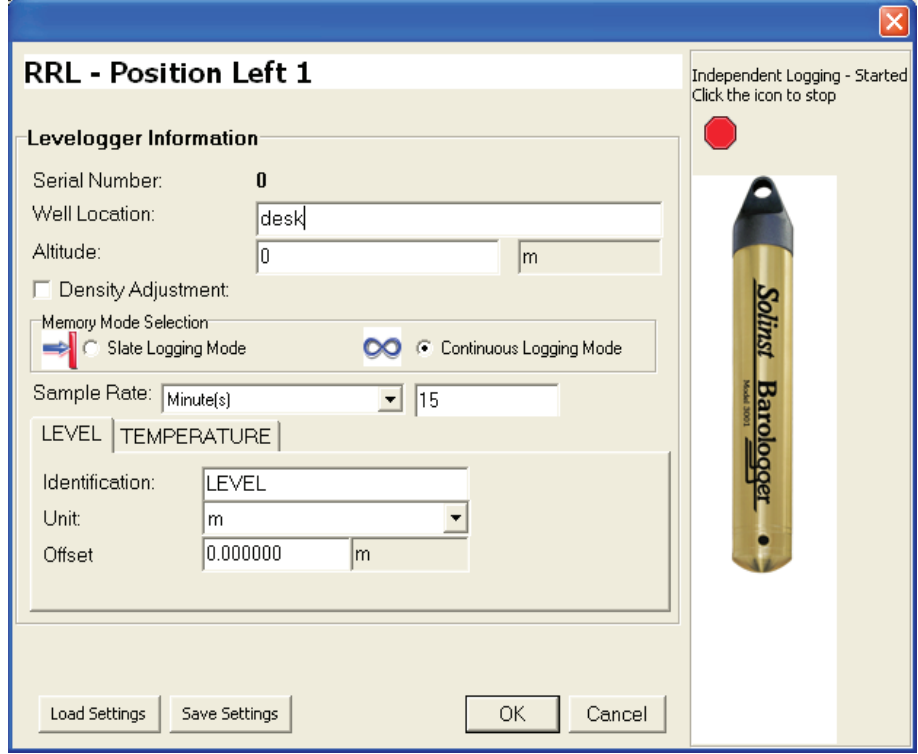

Figure 4-9 Levelogger Information Window

4.2.1 Editing Levelogger Information

The Levelogger Information window includes Levelogger Serial Number, Well Location, Altitude, Density Adjustment, Sample Rate, and Memory Mode Selection.

If you want your datalogger to record and store readings in its internal memory, independent of RRL operation, select  $\blacktriangleright$  , and fill in the Sample Rate and Memory Mode Selection fields. The Rainlogger must be set in this mode.

If you do not require independent logging, select  $\Box$ , and the RRL Station will only collect a real-time reading from the Levelogger at the scheduled Sample Rate. There is no need to enter a Levelogger Sample Rate.

- Serial Number: Your Levelogger Serial Number will display after the System is started.
- Well Location: Input specific site / location information.
- Density Adjustment: Is used to adjust the range of the Levelogger based on the sample fluid density. The range for the density adjustment is from  $0.9 \text{ kg/L}$  to  $1.1 \text{ kg/L}$ . Uncheck the Density Adjustment field to disable the Density Adjustment function.
- Altitude: In feet or meters above sea level, at which the logger is actually deployed, is input in the altitude field. Water column equivalent pressure decreases with altitude at a rate of approximately 1.2:1000 in the lower atmosphere below 5000 m. You can compensate for this by entering an elevation between -1000 ft below sea level and 16,400 ft (or -300 m and 5000 m) above sea level. The readings will then be automatically compensated for elevation.

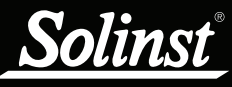

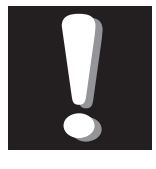

The default sample rate is set to 15 minutes.

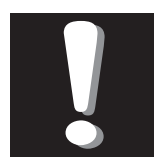

# Note:

Sample Rate for the Rainlogger can only be set

from 5 minutes to 99 hours. The LTC Levelogger Junior has a minimum sampling rate of 5 seconds.

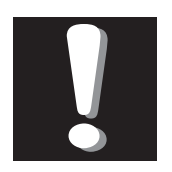

### Note:

In Slate Logging, the datalogger will stop recording

readings after its memory is full. Therefore, Continuous Logging is recommended for long term monitoring applications.

- Sample Rate: Is linear. Linear refers to a set time interval between collection of readings. Sample Rate can be any number from 0.5 seconds to 99 hours. The Rainlogger can be set to sample from 5 minutes to 99 hours. The time unit and number of time unit intervals between each reading are set up in the Sample rate fields.
- Memory Mode Selection: There is a choice of Continuous Logging (wrap around) or Slate Logging. In Continuous Logging the new log is started at the end of any previous log and continues logging, eventually recording over the first logged data. As one of the download options is to 'Append Data', Continuous Logging can be a preferred choice when logging long-term. In Slate Logging the new log is also started at the end of any previous log, but will store recordings when the memory is full, so that the beginning of the current log will not be written over.

### Setting Up Levelogger Measurement Parameters

In the lower portion of the Levelogger Information screen is the window for setting channel parameters. The software will detect the available channels when the Levelogger Information settings are read.

For the Level Channel, you can set the following parameters:

- Identification describes the measurement parameter of the channel and has already been configured as 'Level'. The Level Channel monitors water column equivalent pressure. The Identification field will be the data column heading and graph line name when viewing the data.
- Units refers to the channel's units of measurement. There are three units of measure available for the user to select: cm, m or ft. When the user changes the unit, the value of the range and altitude will change according to the Unit Conversion formula. Note that when a metric unit is used, the unit of altitude is meters. When feet are the Level Channel units, feet are the units of altitude.
- **Offset** refers to an offset correction, such as the distance between the tip of the Levelogger and the monitoring well cap or static water level. It is recommended that the value of 0.00 be used for offset as this keeps all subsequent readings relative to the tip of the Levelogger. The offset range for Levelogger Gold, the Levelogger Junior and Barologger Gold units is -1000 to 16400 ft or -300 m to 5000 m.

# Remote Radio Link User Guide

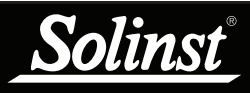

The Temperature Channel includes the following parameters:

• Identification, and Units: The Temperature Channel has been preconfigured by Solinst in °C and cannot be changed.

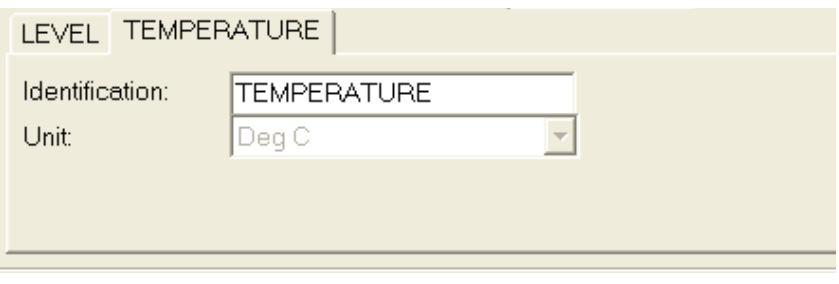

Figure 4-10 The Temperature Channel

LTC Levelogger Junior Measurement Parameters:

- Identification describes the measurement parameter of the channel and has already been configured as 'Conductivity'. The Identification field will be the channel heading, data column heading and graph line name when viewing the data.
- The Temperature Coefficient field allows you to choose the actual conductivity ('Conductivity') at the current temperature or select Specific Conductance ('Spec. Cond.') measurement in which the conductivity reading is temperature compensated to the standard of 25<sup>o</sup>C. The Temperature Coefficient default is 2.00 for Specific Conductance readings. The Temperature Coefficient should not be adjusted, unless you know the value specific to the solution you are measuring.
- Units refers to the channel's units of measurement. There are two units of measure available for the user to select: mS/cm or µS/cm.

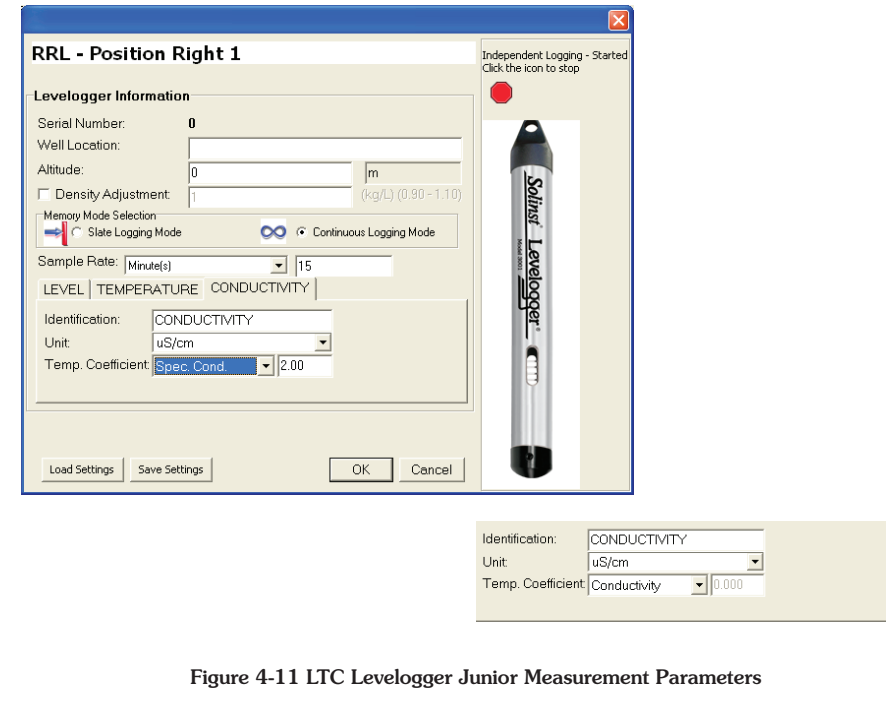

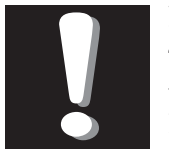

### Note:

To calibrate the LTC Levelogger Junior, use

Levelogger Gold Software V 3.4 or higher. The LTC Levelogger Junior should be calibrated before starting any new project.

#### Rainlogger Measurement Parameters:

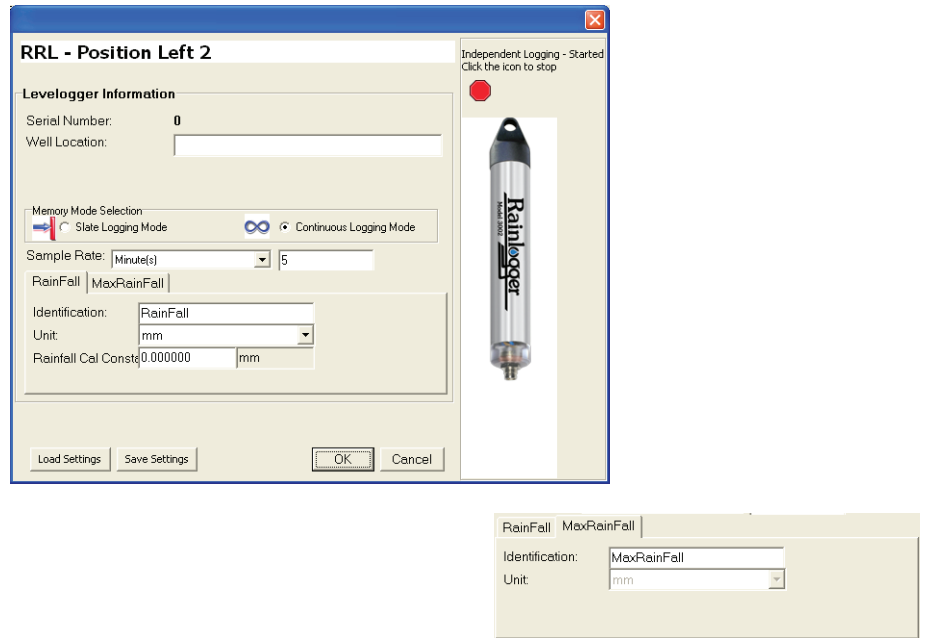

Figure 4-12 Rainlogger Measurement Parameters

- The RainFall Channel will provide the total rainfall depth within the sample interval. It does so by multiplying the number of tips within the interval by the tipping bucket's calibration factor. The calibration factor is the amount of rainfall depth (mm, in) per tip. The calibration factor should be indicated on a label on the tipping bucket device or in the manufacturer's documentation. Input the calibration factor in mm or inches in the **Rainfall Calibration Constant** field.
- The MaxRainFall Channel does not require any setup or user input. The readings in Channel 2 are of maximum 5 minute peak intensity within a minimum 15 minute sampling interval. This rainfall intensity value is derived by subdividing the sample interval into 5 minute subintervals on an hourly basis and temporarily recording the number of tips in each 5 minute sub-interval. The Peak intensity reading is calculated by multiplying the number of tips in the 5 minute interval with the largest number of tips by 12 in order to present peak intensity/hr. After filling out the required fields, click Save Settings to apply the information. Continue entering information for each of the attached Leveloggers.

After all Leveloggers have been entered and programmed as desired, proceed to Step 6.

### Step 6: Confirm Station Settings

In this step, select "Retrieve RRL Info". This will apply all the settings to the RRL Station and retrieve information from that station to confirm it has been successfully programmed.

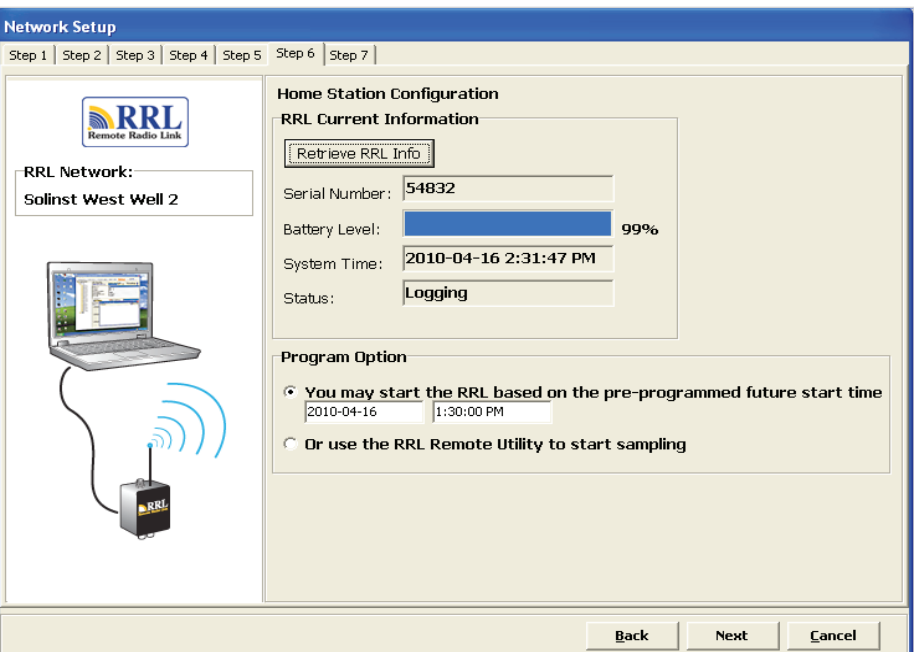

Figure 4-13 RRL Station Information

- Serial Number: Should match the serial number you entered in Step 2.
- Battery Level: The internal battery level of the RRL Station
- System Time: The internal system time of the RRL Station
- Status: The RRL Station is "Logging" or "Waiting for Update".

You will also select whether you wish to start this station using the Programmed Start Time entered in Step 2, or use the Remote Utility to start the station at a different time (see Section 5).

- Sampling based on the Future Start Time: The RRL Station will start sampling based on the start time you set in Step 2.
- Use RRL Remote Utility to Start Sampling: The RRL Station will stay in stop mode. To start sampling, you have to use the RRL Remote Utility (see Section 5).

If you are programming the Home Station or one of multiple Remote or Relay Stations, you will be prompted to the transition screen in Step 3. This will show which stations have been programmed, and which stations are left to program. Stations that have been programmed will be identified as "Done".

You will proceed through Steps 3 to 6 until all stations have been programmed. See Figures 4-14 and 4-15.

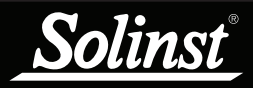

# Remote Radio Link User Guide

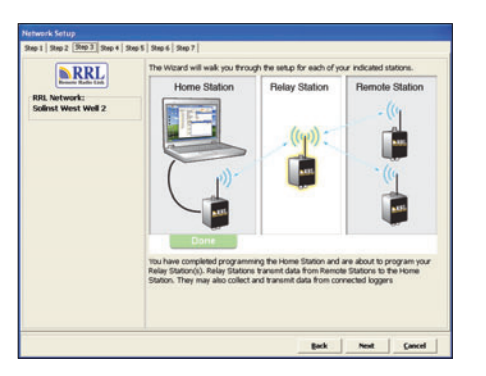

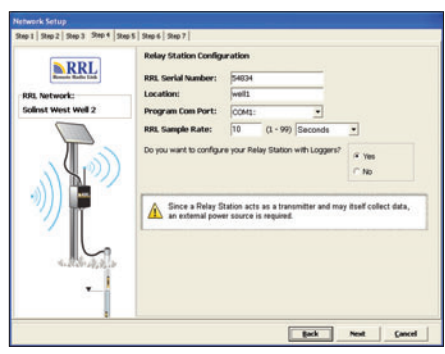

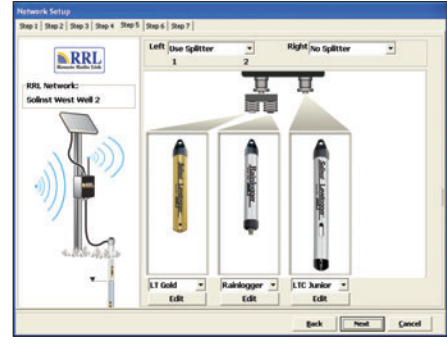

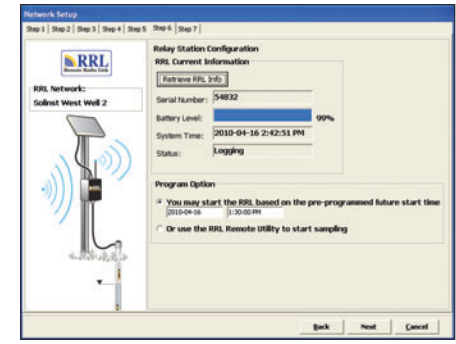

Figure 4-14 Configuring a Relay Station

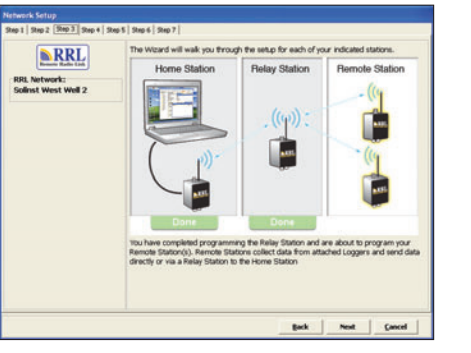

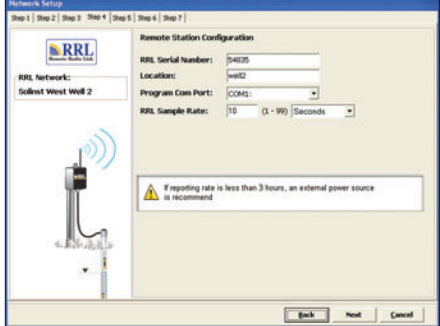

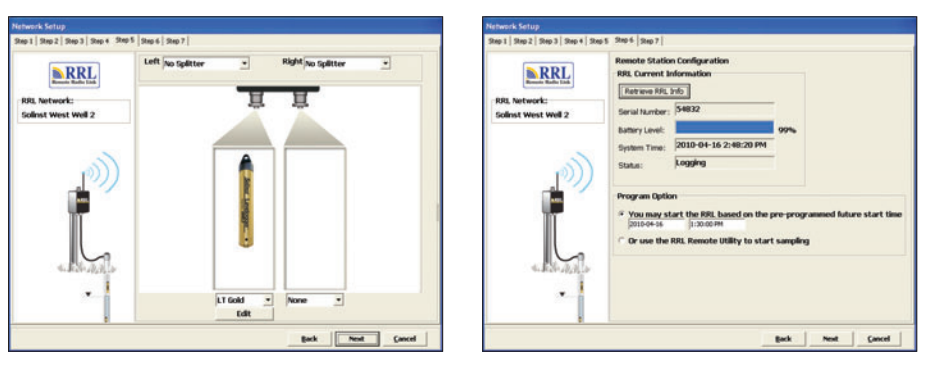

Figure 4-15 Configuring a Remote Station

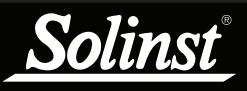

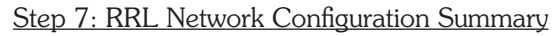

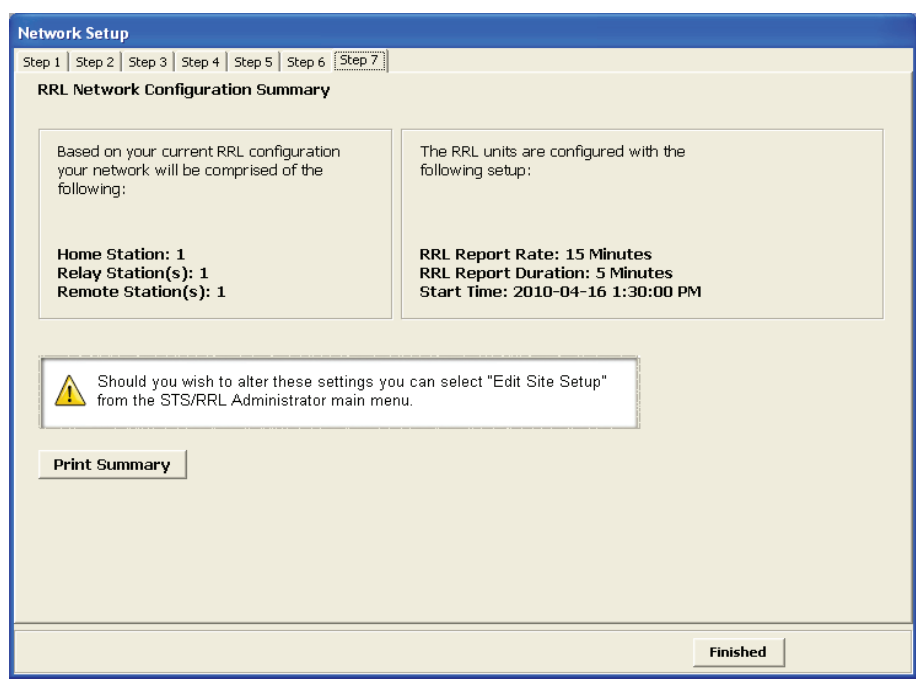

Figure 4-16 RRL Network Configuration Summary

After all settings have been programmed for each RRL Station in the network, Step 7 will display a summary of all the settings. You can print a copy of this summary for your records.

Selecting 'Finished' will open the STS Administrator window and start the Communication Agent.

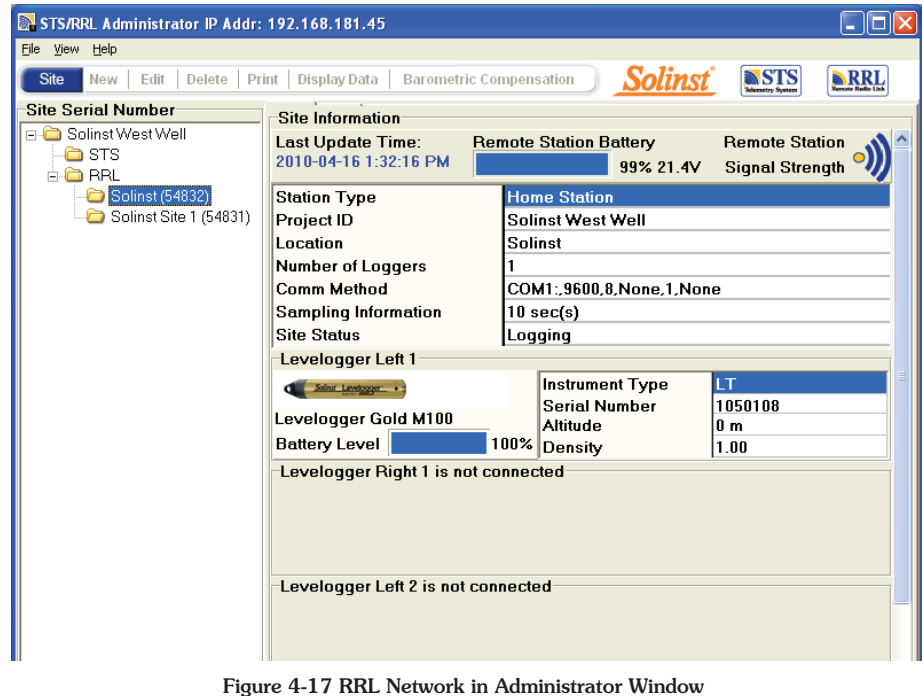

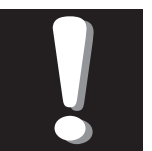

### Note:

Once all stations have been programmed,

it is recommended you start each station logging as a test in the office. This can be done using the Remote Utility (see Section 5).

After each station is started, and has contacted the Home Station, the serial numbers and types of Loggers connected to the station will be shown in the Administrator Window. You can print a copy of this screen for each station as a record, and refer to it when installing your stations in the field.

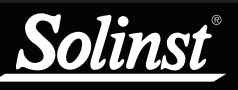

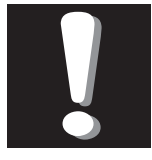

**Selecting** "Delete" when a RRL Network is

highlighted, will not allow you to delete that network, until all stations in that network are deleted first.

### 4.2.2 Editing RRL Networks

Editing the Network Setup

When you select a RRL Network from the list in the STS Administrator window, choosing "Edit Site Setup" will allow you to "Edit Network Setup" or "Add new Site to Network".

| File<br>View Help                                                       |                              |                                      |                      |                                 |     |
|-------------------------------------------------------------------------|------------------------------|--------------------------------------|----------------------|---------------------------------|-----|
| <b>Site</b><br>New<br>Delete<br>Edit                                    | <b>Print</b><br>Display Data | Barometric Compensation              |                      | <b>Solinst</b> *<br><b>MSTS</b> | RRL |
| Edit Network Setup<br><b>Site Serial Nu.</b><br>Add new Site to Network |                              | tt ID:Solinst West Well <sup>.</sup> |                      |                                 |     |
| Solinst W<br>$\Box$ $\Box$<br>a sts                                     | Serial Number Location       |                                      | <b>Sampling Rate</b> | <b>Reporting Rate</b>           |     |
| <b>ELECTRRL</b>                                                         | 54832                        | Solinst                              | $10 \text{ sec(s)}$  | 2 min(s)                        |     |
| Solinst (54832)<br>▭                                                    | 54831                        | Solinst Site 1                       | $10$ sec $(s)$       | 2 min(s)                        |     |
| Solinst Site 1 (54831)<br>$\bullet$                                     |                              |                                      |                      |                                 |     |
|                                                                         |                              |                                      |                      |                                 |     |
|                                                                         |                              |                                      |                      |                                 |     |
|                                                                         |                              |                                      |                      |                                 |     |
|                                                                         |                              |                                      |                      |                                 |     |
|                                                                         |                              |                                      |                      |                                 |     |
|                                                                         |                              |                                      |                      |                                 |     |

Figure 4-18 Editing a RRL Network

When you select "Edit Network Setup" there are two options. You can choose to update each RRL Station in the network by connecting them to the PC through the RS232 Port, or the "Remote Schedule Update" allows you to make the changes in the software, and the new settings will be applied to each RRL Station with their next scheduled report to the Home Station.

If you choose "Remote Schedule Update", there are two steps. Step 1 allows you to make changes to the network settings, including: Project Identification, Network ID, and Radio Power. You can also restart the network with a new Sampling Rate, Report Rate, and Report Duration.

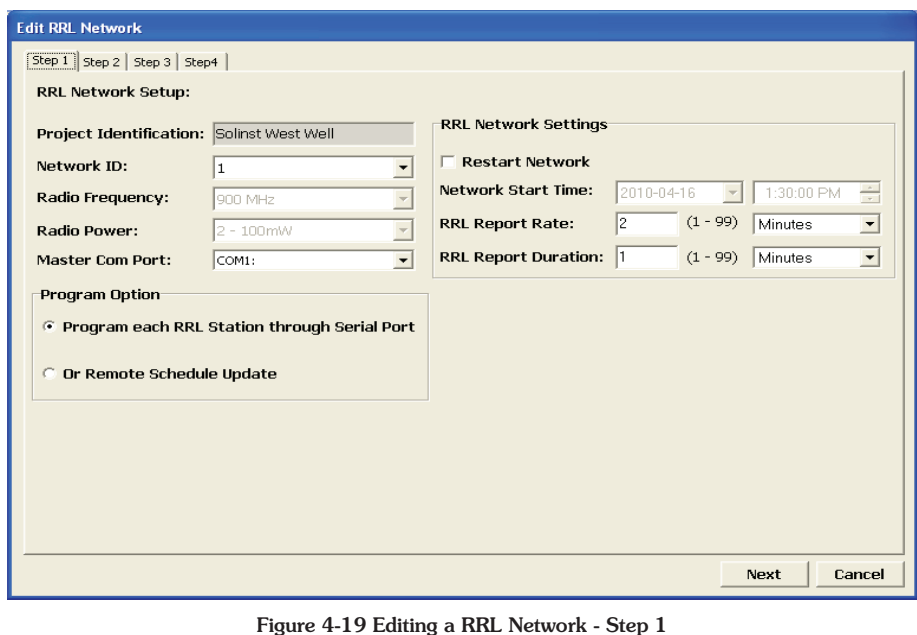

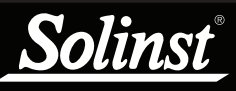

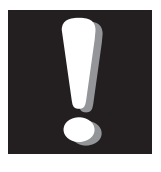

Note: The

screenshot at right shows 4 steps. This is

because the option to update each RRL Station through the serial port was selected. Steps 2 and 3 in this case are for connecting the two Remote RRL Stations in the network, to the PC and updating their settings. Step 4 provides the summary.

#### **Edit RRL Network**

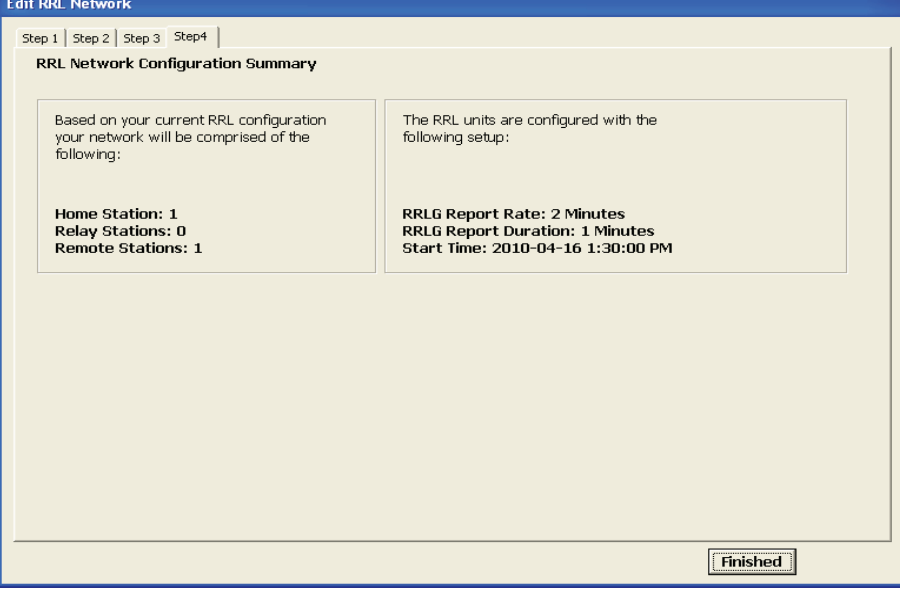

Figure 4-20 Editing a RRL Network - Step 2

Step 2 will provide you with a new Network Configuration Summary that you can print for your records.

If you select to update each RRL Station through the serial port, after changing the setting in Step 1, you will be prompted to connect each RRL Station to the Home Station PC with an RS232 cable, and update them with the new network settings. The last step will provide you with a Network Configuration Summary for your records.

When you select "Add new Site to Network", you will be prompted though Steps 2 through 7 of the software wizard.

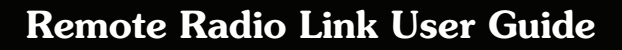

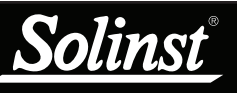

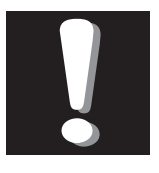

Selecting "Delete" when a RRL Station is highlighted

will prompt a window asking if you are sure you want to delete that station. You must delete all stations in a site before the entire network can be deleted.

### Editing RRL Stations

When you select a specific RRL Station from the list in the STS Administrator window, choosing "Edit Site Setup" will allow you to edit the settings for that RRL Station.

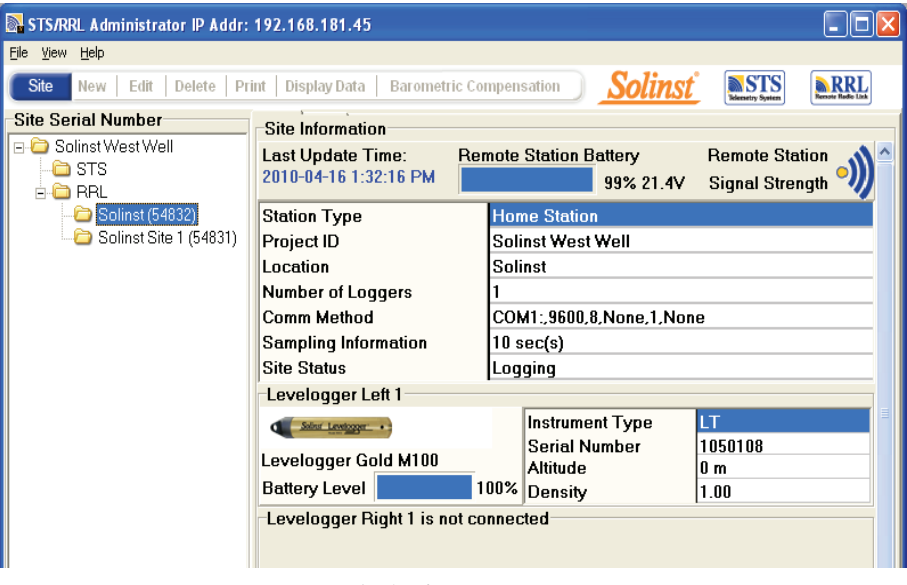

Figure 4-21 Editing a RRL Station

There are three steps when editing a RRL Station's settings. Step 1 allows you to enter a new Location, Program Com Port and Sample Rate. Step 2 allows you to add or edit the attached Leveloggers and their settings. Step 3 retrieves the new settings and allows you to choose between applying the changes to the RRL Station by connecting it to the PC, or the "Remote Schedule Update" allows you to make the changes in the software, and the new settings will be applied to the RRL Station with its next scheduled report to the Home Station.

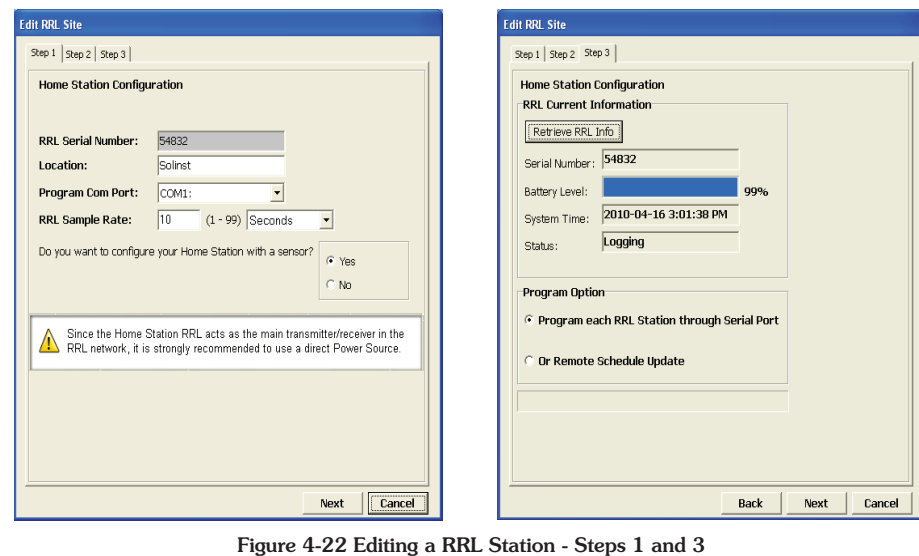

## 5 RRL Remote Utility

The RRL Remote Utility provides a convenient way to communicate with programmed RRL Stations in your office or in the field, as well as perform diagnostic checks and firmware updates.

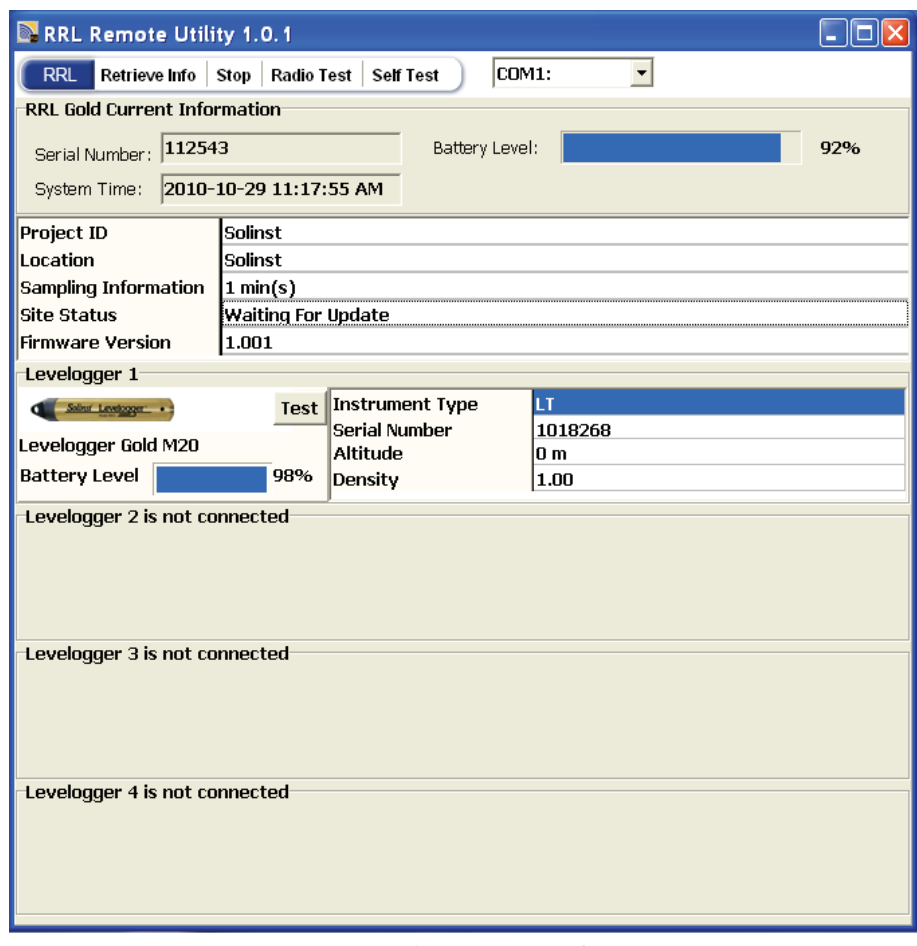

Figure 5-1 RRL Remote Utility

To open the RRL Remote Utility, click  $\sum_i$ , or click the Start button and select: Programs > Solinst > rrlg\_remote > RRL Remote Utility

The RRL Remote Utility can be used to test radio communication between a Remote or Relay Station and the Home Station, check RRL Station settings and status, test communication with the attached Leveloggers, and stop or start the RRL Station logging (when selected in Step 2 of the software wizard).

The Remote Utility also includes a self-test function. The function performs a series of self-tests on a RRL Station to check for problems with the battery, memory, etc.

To use the RRL Remote Utility, connect the RRL Station to a PC with a RS232 cable, select the COM port to which the Station is connected and click "Retrieve Info" to display the settings from the RRL Station.

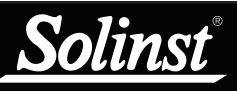

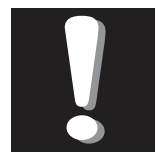

The Radio Communication Test is a convenient

tool when determining the final location of you Remote Station in the field and the proper Radio Power setting for that station.

The Remote Utility has the following functions:

• Radio Communication Test: Click "Radio Test" to initiate the test. If the communication between the RRL Station and the Home Station is successful, the "Home Station Communication Test Passed" message will be shown.

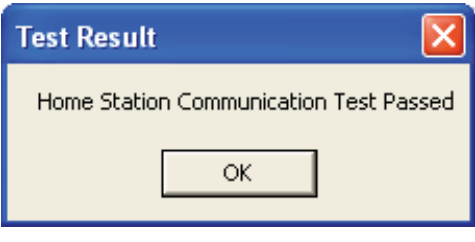

Figure 5-2 Home Station Communication Test

• Datalogger Communication Test: Click the Test button beside the datalogger image to initiate the test. If the communication is successful, the "Probe Communication Test Passed" message will be shown.

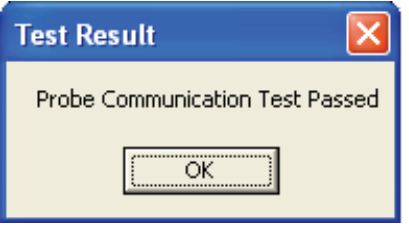

Figure 5-3 Datalogger Communication Test

- Start Logging: If the RRL Station is in idle mode "Start" will be displayed in the Remote Utility main menu. To start logging, click "Start", and "Stop" will then be displayed to indicate that the RRL Station is in logging mode.
- Stop Logging: If the RRL Station is in logging mode "Stop" will be displayed in the Remote Utility main menu. To stop logging, click "Stop". A message "Data Logging and Reporting will be terminated. Do you want to continue?" will be shown. Click Yes to continue. "Start" will be displayed to indicate that the RRL Station is in idle mode.

### 5.1 Self Test

The Remote Utility also includes a self-test function. The function performs a series of tests on a RRL Station to check for problems with the battery, memory, etc. If any of these tests fail, then a report should be created and sent to Solinst Technical Support. To execute this function, select "Self Test".

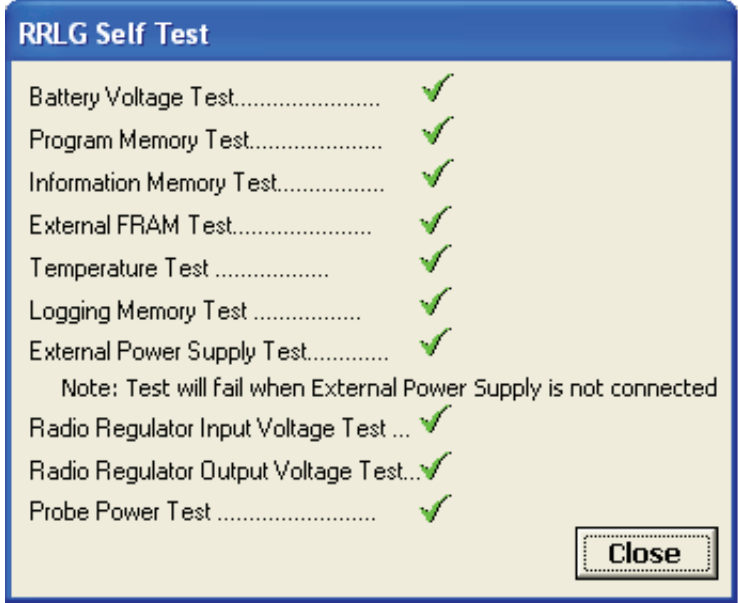

Figure 5-4 RRL Station Self Test

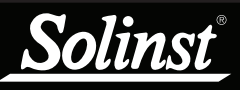

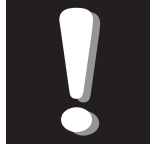

Note: RRL Software

Version 1.1.1 is compatible

only with the latest RRL Firmware 1.001

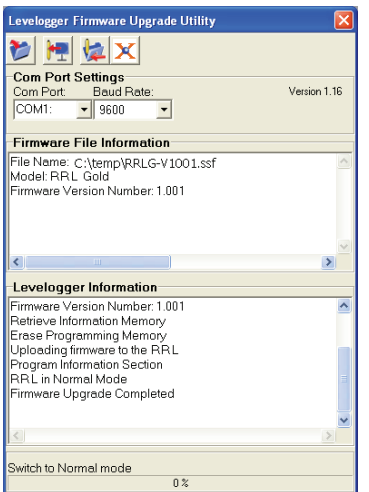

Figure 5-5 Firmware Uprade Utility

#### 5.2 Firmware Upgrade Instructions

RRL Stations hace been designed with firmware that is easy to update whenever useful new functions or other improvements become available, as with software releases. To determine the current firmware version on an RRL unit, connect it to the PC with a RS232 cable and open the RRL Remote Utility. Select the COM port to which the unit is connected and click "Retrieve Info" to display the settings, including firmware version, from the RRL Station.

To update the firmware in your RRL Station, go to the Solinst Website at: http://www.solinst.com/Downloads/ where you can obtain a link to the RRL firmware update file called RRLG-V1001.ssf that is contained within a Zip Archive.

- 1) Use an RS232 serial cable to connect the RRL Station to the PC.
- 2) Ensure you have installed the RRL Remote Utility Software on your PC. There will be a Firmware Upgrade Utility (Version 1.16) shortcut added to your desktop.
- 3) Open the Firmware Upgrade Utility and make sure the Baud Rate is set to 9600.
- 4) Click the leftmost 'Open' button, which should open a file dialog asking for the firmware file (\*.ssf) to upload. Navigate to the directory where the firmware file is located then click on the file and click 'Open'.
- 5) Check the 'Firmware File Information' box to make sure that the opened file is the right one.
- 6) Click the 'Upload Firmware'  $\mathbf{F}$  button, which is the second button from the left, to start the firmware upload process.
- 7) If a communication error occurs and is indicated in the Information Window either before the "Verified Program Checksum" message or after the "Program Information Section", then restart the upgrade process.

Note: When conducting a firmware upgrade, DO NOT interrupt the process prior to completion (This may take 30 minutes). If the notice "The firmware version in the RRL is more recent, continue the firmware updated?" appears, you must select "Continue". Selecting "No" or otherwise interrupting the upgrade process will make the RRL Station unable to communicate with STS/RRL Gold software. To correct this, the firmware must be re-upgraded, and allowed to fully complete installation. Installation is not complete until a note appears at the base of the program window indicating "Firmware Upgrade Completed".

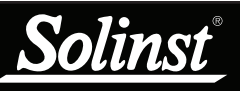

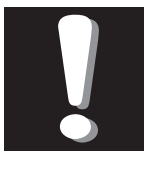

See Section 2.2 for connecting Leveloggers and Splitters.

# 6 RRL Station Hardware Setup

RRL Stations come standard with a built-in radio module. There is the option of either a 900 MHz (North American) or 2.4 GHz (Worldwide) module. Also standard is a 6" half wave (2.1 dBi) antenna, six (6) 3.6V AA lithium batteries, and dust caps to protect connections when not in use.

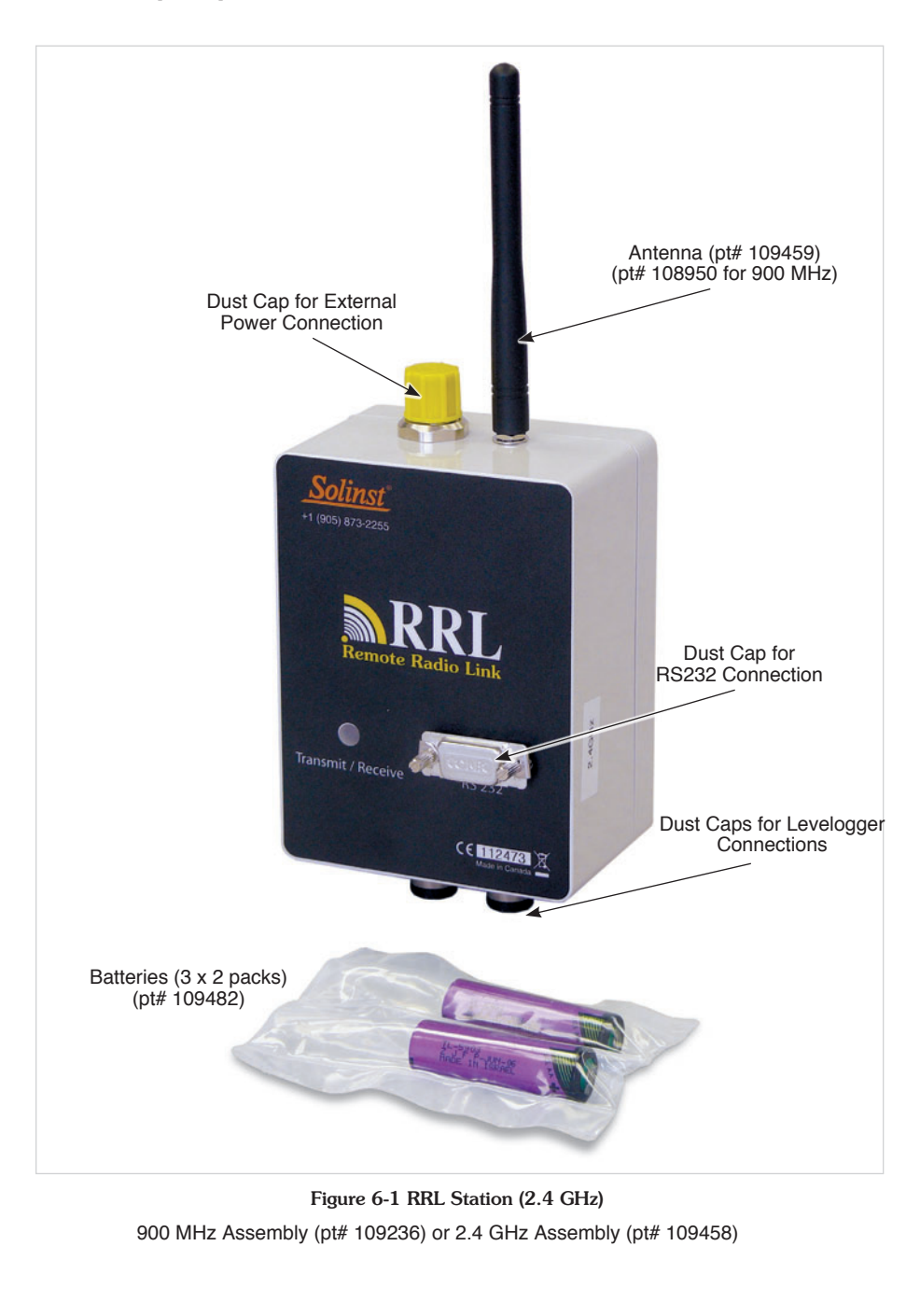

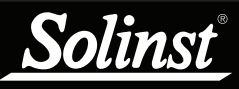

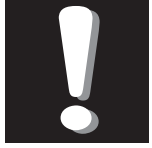

Note: The RRL

Home Station and any

Relay Station requires an external power supply.

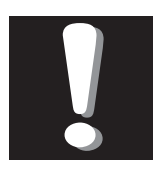

Note: Where possible,

use lower Radio Power settings and/or longer

Report intervals to conserve Remote Station Battery life.

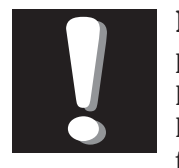

Note:

If your Reporting Rate is less than 3 hours,

an external power source is recommended.

### 6.1 Power Sources and Antennas

### Power Supply

RRL Stations come standard with six (6) 3.6V AA lithium batteries. The life of the battery varies depending on the frequency of your Sample and Report Rates. The following are estimates based on the standard lithium batteries, with the Radio Power setting at 1 Watt. With the Radio Power set at 100 mW, the battery life increases by about 10% of the estimates below. RRL Stations can also be powered by six (6) user-supplied 1.5V AA alkaline batteries. With alkaline batteries, the battery life will be about 40% of the estimates below.

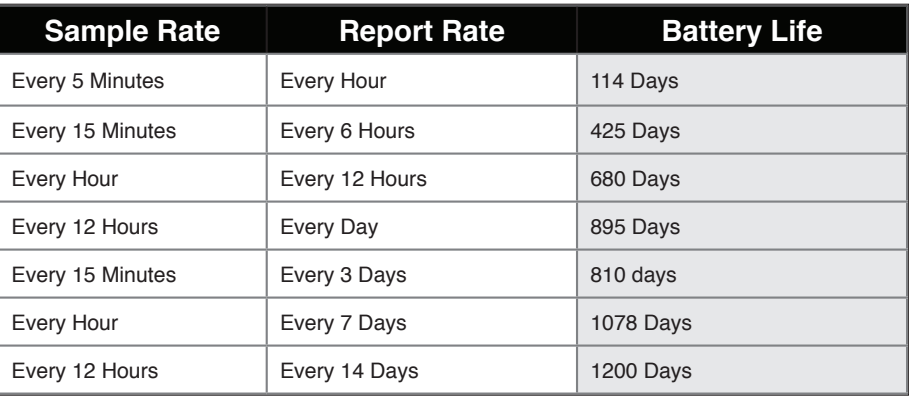

Table 6-1 Battery Life Estimates (6 AA lithium batteries at 1 Watt setting)

RRL Home Stations and Relay Stations require an external power supply. External power and charge accessories are available from Solinst. Cables are connected to the RRL Station beside the antenna connection (see Figure 6-2). An AC Battery Charger Assembly comes with a battery charger and cables for connection to a an AC power source (see Figure 6-3). A Solar/12 Volt Cable Assembly is also available for connection to a user-supplied 12 Volt battery, or a user supplied solar panel (see Figure 6-4).

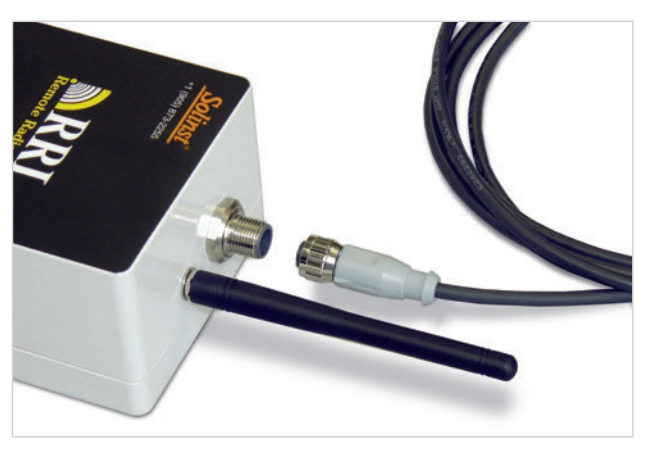

Figure 6-2 External Power Cable Connection

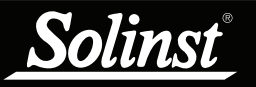

# Remote Radio Link User Guide

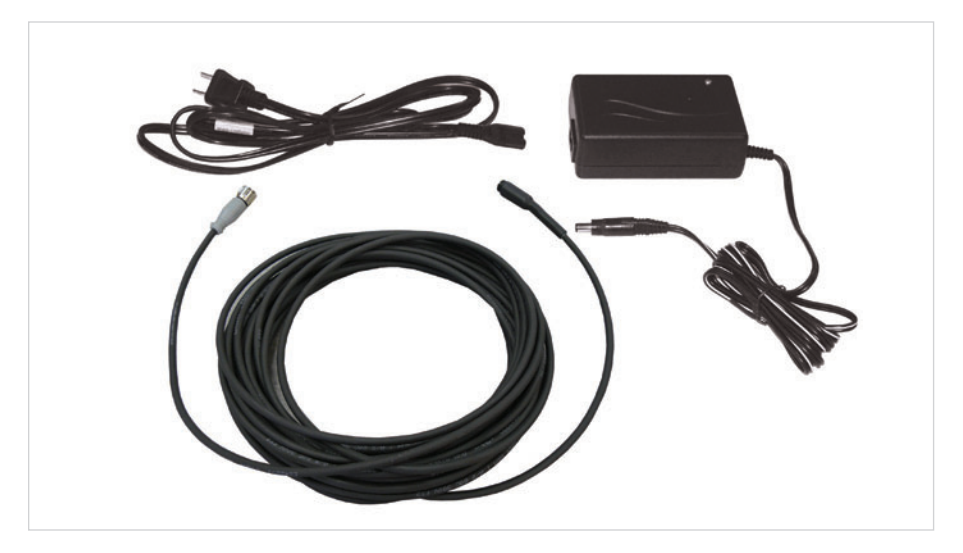

Figure 6-3 AC Battery Charger Assembly (pt# 109720)

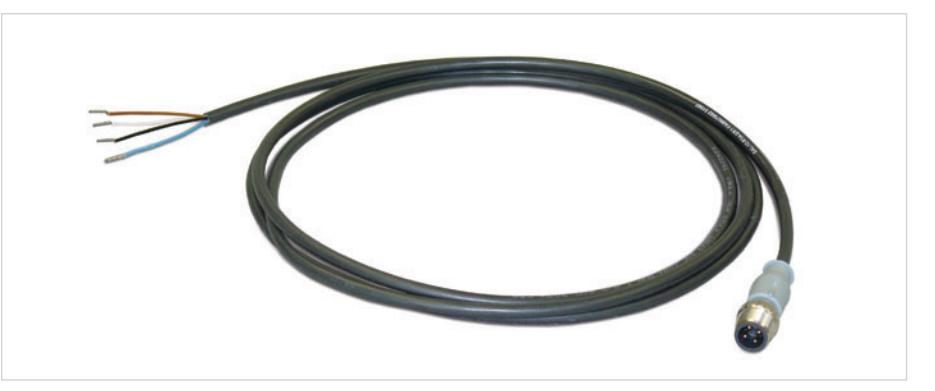

Figure 6-4 Solar/12V Cable Assembly (pt# 109452)

#### Solar Panels

A solar panel is connected to a RRL station using the Solar/12 Volt Cable Assembly (see Figure 6-4). The solar panel is user-supplied. The panel should output a minimum of 13V open circuit in order to effectively re-charge the batteries. As a guideline, the solar panel should be at least 15 Watts. Higher wattage panels are also suitable. The solar panel must also include a regulator to handle the current from the solar panel to the RRL Station. Below are more guidelines for a proper solar panel:

External Power Connector: Max V in/out = 7-15VDC, Max Current = 3A

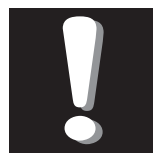

#### Note:

The solar panel must come with a regulator with 12 V output.

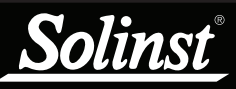

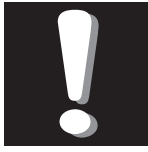

For more information on installing Leveloggers in

the field, see the Levelogger Gold User Guide or STS User Guide.

### Antennas

RRL Stations come standard with an omnidirectional antenna. The antenna should always be mounted on the outside of any enclosure for maximum communication distance, as they communicate via line-of-sight transmission. 900 MHz radios can communicate over distances up to 20 miles (30 km) and up to 10 miles (16 km) for 2.4 GHz radios. To maximize communication distances between RRL Stations, an optional High Gain Antenna is available for 900 MHz and 2.4 GHz RRL Stations (pt# 108987).

Before sourcing any other power accessories or antennas to use with RRL Stations, refer to the radio module manufacturer's product manuals for approved devices at: http://www.digi.com.

### 6.2 Installing RRL Stations in the Field

RRL Stations are designed to fit inside 4.5" (115 mm) diameter wells for discrete placement.

### Location and Communication Considerations

When using radio communication, you must take extra care when locating the STS Remote Stations. RRL radios communicate with each other via line-of-sight. They must be able to "see" each other in order to have effective communication. The path between radio antennas should not be through trees or perpendicular to the sides of flat buildings.

The communication distances given for each radio module, with standard antennas, are guidelines. Each project is site specific, and will require testing and planning before installing a RRL Network.

A communication range test can be performed prior to installation between the Home Station and the Remote or Relay Station using the RRL Remote Utility (see Section 5). Tests can be done using different Radio Power settings (see Section 4.1) to determine the ideal setup for your site. Always start with the lowest Radio Power setting, as this will conserve battery power. (Longer Report intervals will also conserve battery power).

Field tests will allow you to determine if you need an additional power source due to a higher Radio Power setting, or the addition of a higher gain antenna to increase communication distances. Adding a Relay Station should be the last option to increase your communication distance, or if there is an obstacle (such as buildings or trees) that you have to get your RF signal around.

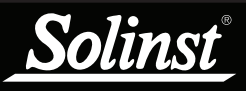

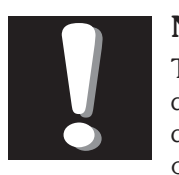

The Access database can be queried by your own macros or

applications, to automatically check for updates and display the data in your own program, on a website, or in any way you choose.

# 7 Viewing Site Data

### Access Database

Data received in each report from a RRL Station is placed in a Microsoft® Access® database (.mdb files) on the Home Station computer. New data is appended to the existing database. The program will save data downloaded to the following default directory: <C:\Program Files\Solinst\STS\_Gold\db>

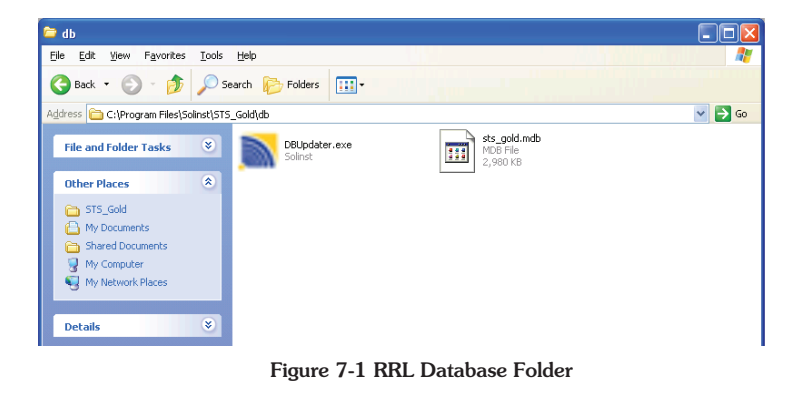

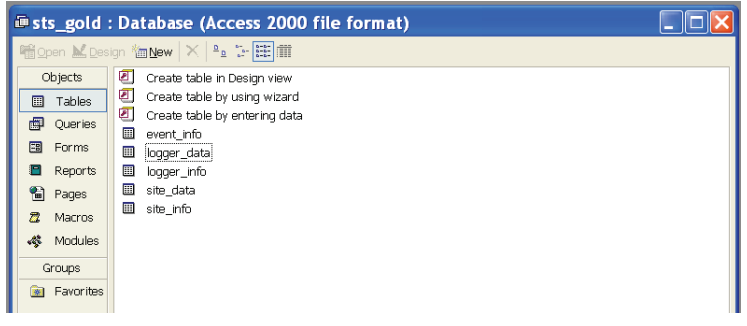

Figure 7-2 RRL Access Files

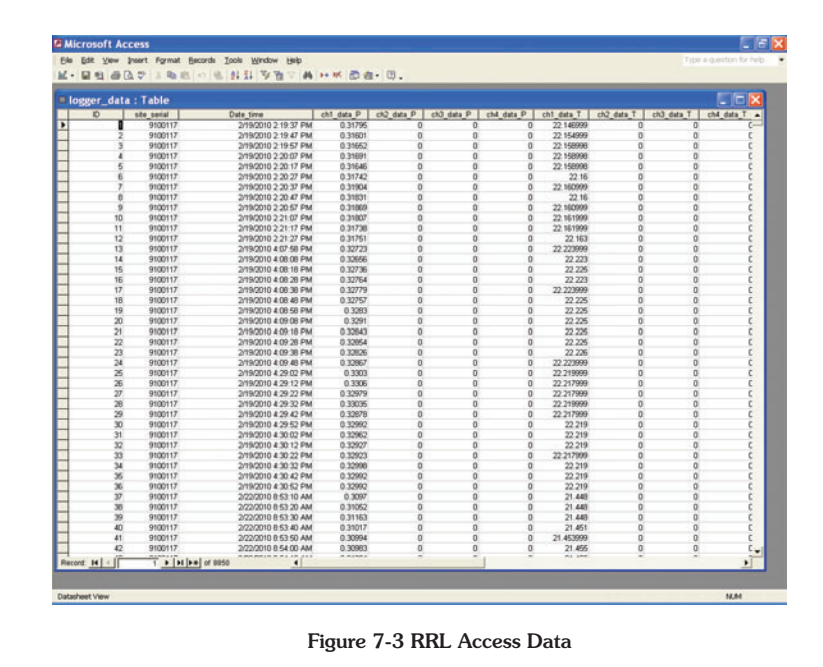

View Using STS/RRL Software

Yolinst

The STS/RRL Software can be used for a quick check of the latest readings. Data can also be exported using the Software as .lev or .csv files for use in other programs.

To view data from a specific site using the STS/RRL Software, open the Administrator window and select a RRL Network or station from the list. Click on "Display Data".

Select the RRL Station from the list that opens and click OK.

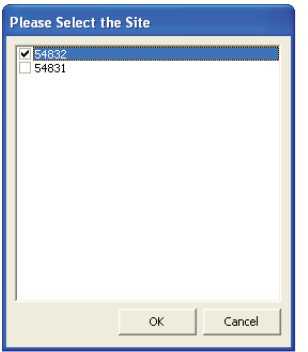

Figure 7-4 Select RRL Station

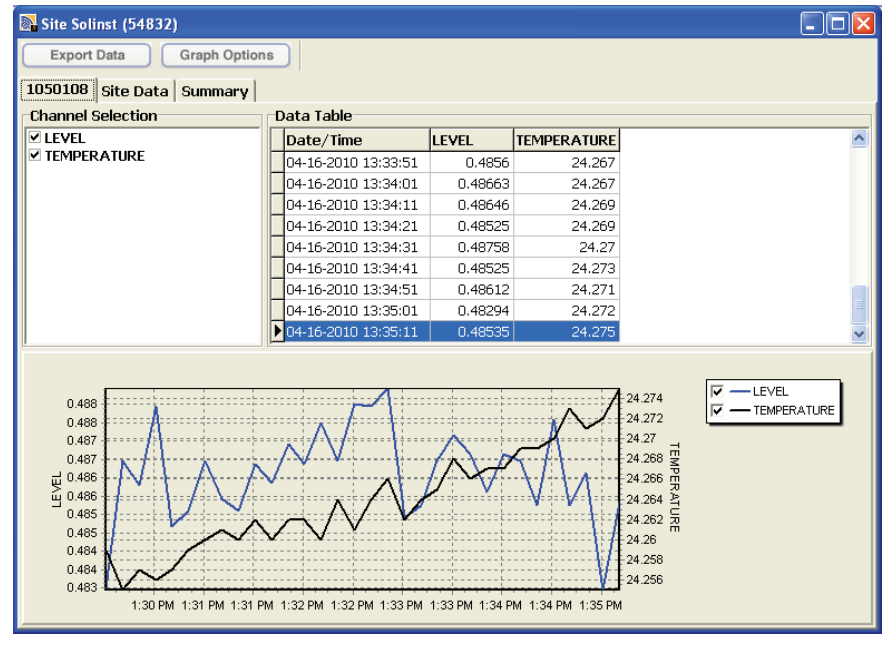

Figure 7-5 RRL Station Data Window

The data will be displayed in a table at the top of the window, the bottom portion of the window will show the data graphed. Data from each Levelogger is shown in a separate tab (identified by serial number), Station data, including battery voltage is also displayed in a separate tab. A summary of all data is in a separate tab.

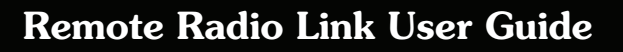

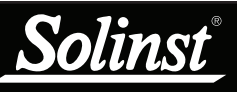

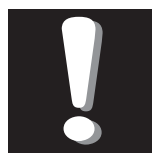

Barometric Compensation of Levelogger data can

also be performed using Levelogger Gold Software's Compensation Wizard.

RRL data files can be exported using STS/RRL Software as .lev files and opened in Levelogger Software for automatic compensation. See the Levelogger Gold User Guide for more details.

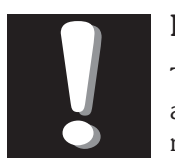

### Note:

The Levelogger and Barologger must have the same time stamp

in order for the compensation to be successful.

### 7.1 Barometric Compensation

Submersed Leveloggers measure total or absolute pressure (water column equivalent + barometric pressure). In order to accurately determine the true changes in water level only, Levelogger data must be barometrically compensated.

Levelogger data can be barometrically compensated using data from a local Barologger (one Barologger can cover all Leveloggers within a 20 mile/ 30 km radius or per 1000 ft/300 m change in elevation) and the Barometric Compensation application in the STS/RRL Software (Version 1.1.1 or higher).

The Levelogger and Barologger must have the same time stamp in order for the compensation to be successful. Compensation simply involves subtraction of the barometric reading from the corresponding Levelogger reading.

To begin the compensation, click the Barometric Compensation tab on the STS/RRL Administrator Window.

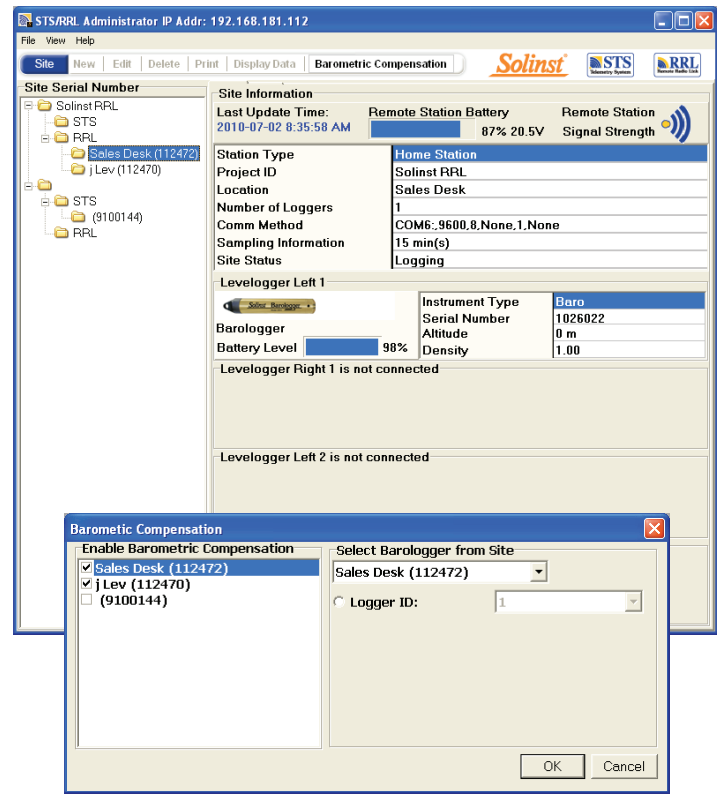

Figure 7-6 Barometric Compensation Window

In the Barometric Compensation Window, from the "Enable Barometric Compensation" list, check the RRL Station(s) that you wish to compensate, and the RRL Station (or STS Site) that will provide the Barologger for the compensation. In the "Select Barologger from Site" section, select from the list of RRL Stations (or STS Sites) that contains the Barologger you wish to use for the compensation, and identify the Barologger by its position (Logger ID) on the RRL Station (or STS Site). Click OK to perform the compensation.

To view the compensated data, click the Display Data tab on the STS/RRL Administrator Window. Check the sites that you wish to view from the list provided.

**Solinst** 

The data will be displayed in a table at the top of the window, the bottom portion of the window will show the data graphed. Data from each Levelogger is shown in a separate tab (identified by serial number). To view raw Levelogger data (uncompensated), uncheck "Show Compensated Data".

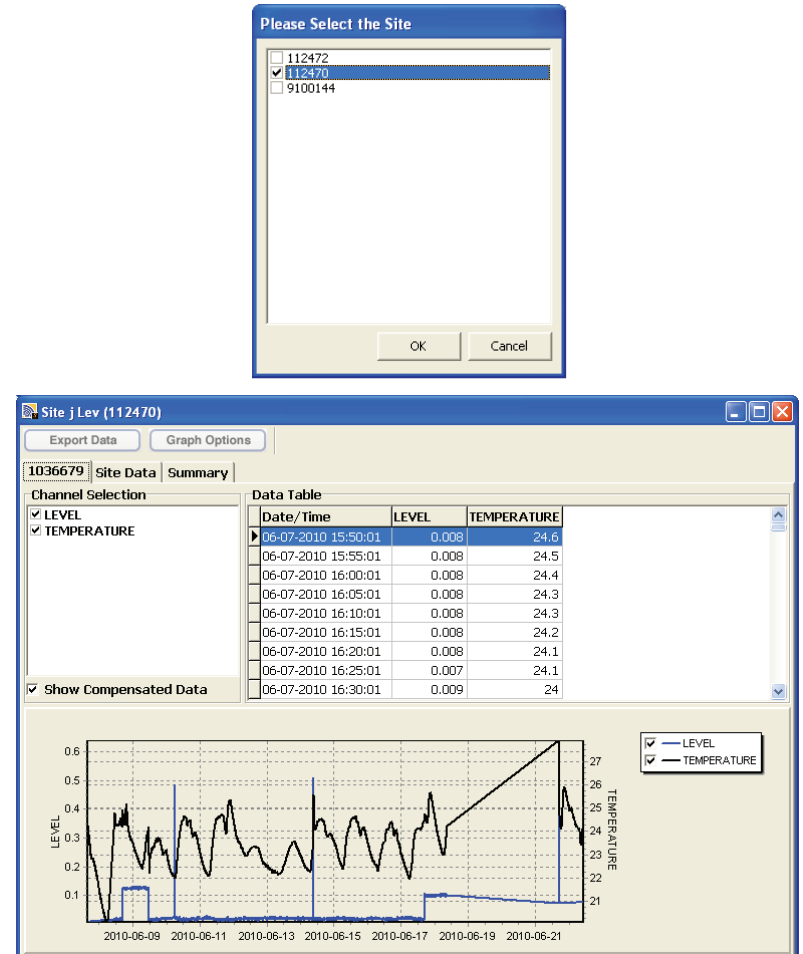

Figure 7-7 View Compensated Data

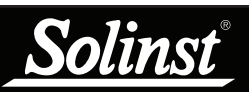

### 7.2 Graphing Options

Click the Graph Option icon to open the Graph Option Dialog. The Graph Dialog is shown in Figure 7-8.

The Line Option is used to adjust the style and colour of the line in the graph for each channel. The user can also select the shape of the data marker or remove the data marker.

The Title and Axis Option is used to enter the title of the graph and change the Y axis label or user selected scale. Check the Best Fit box to enable the software to determine the best fit scale. If the Best Fit box is not checked, the user has to enter a maximum and minimum value of the selected channel. The X axis is logging time.

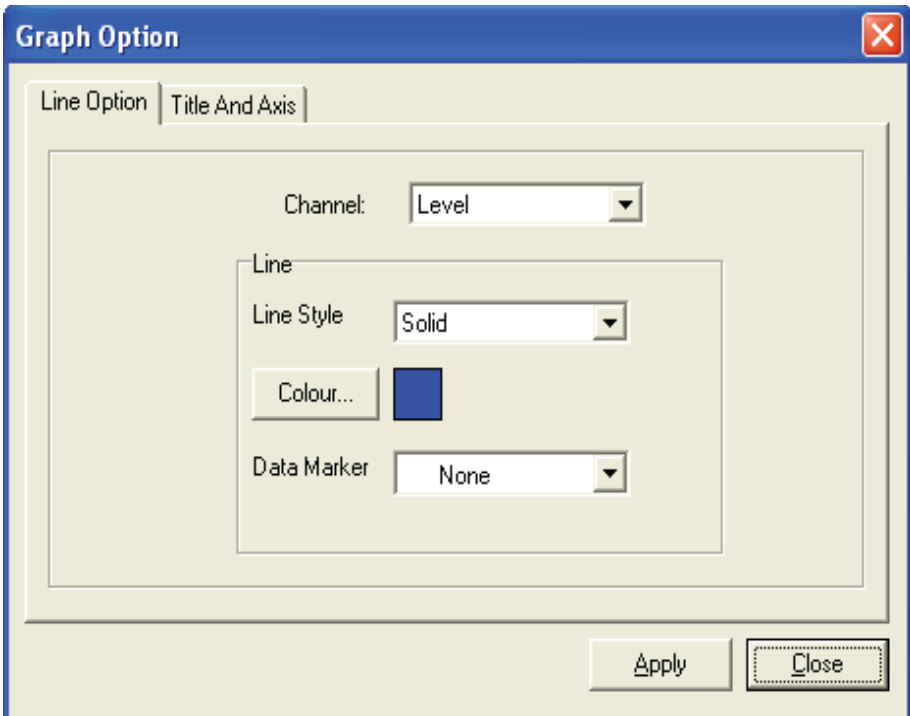

Figure 7-8 Graph Option Dialog Box

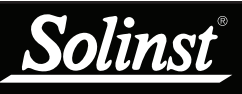

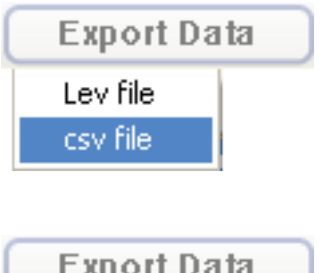

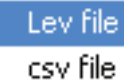

### 7.3 File Export

Data can be exported in \*.csv (comma separated value) or \*.lev (Levelogger) file formats by clicking "Export Data" while viewing the site data. The \*.csv file format is supported and can be imported by most spreadsheet programs, \*.lev files can be imported by Levelogger Software, where data compensations are performed.

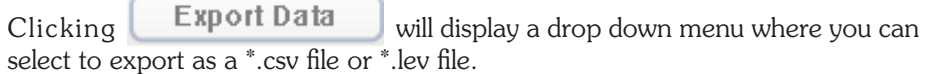

Exporting as a \*.csv file will export all of the data from the selected site. You can save this file where you choose and give it a unique file name.

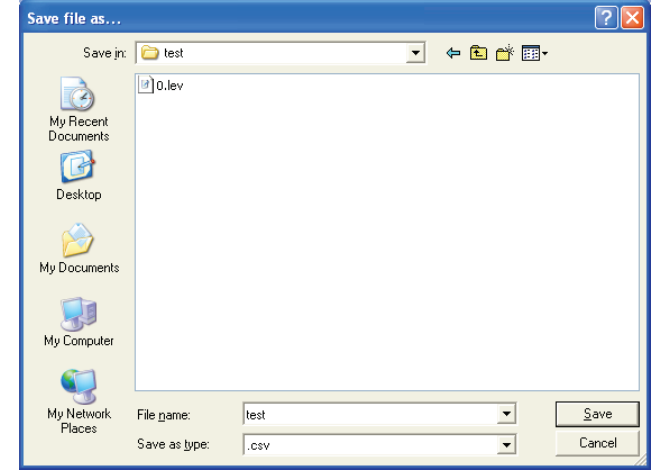

Figure 7-9 Save Exported File

Exporting as a \*.lev file, allows you to select a specific Levelogger File. Choose the desired file from the list. The file name will include the datalogger serial number, and can be saved in a folder of your choice. This file can be imported by the Levelogger Software, where barometric and other compensations can be performed. (See Levelogger Gold User Guide for more information).

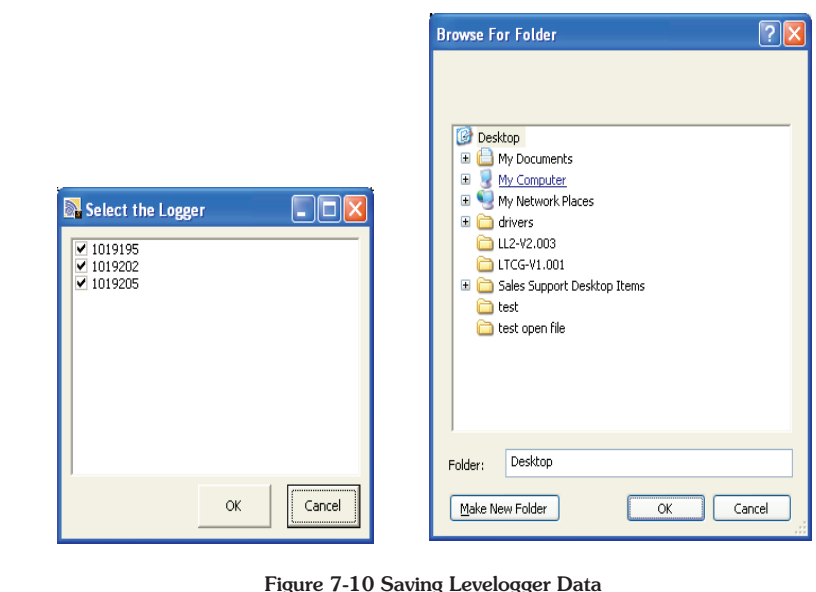

Page 40

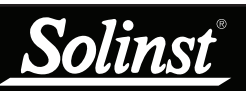

### Export All Data

Data from all RRL Stations and STS Sites can be exported at one time, using the "Export all Stations Data" function in the File menu.

There is the option to save all the data in .lev files or .csv files. Exporting data as .lev files will save data from each Levelogger into separate files. Exporting as .csv files will save data from each RRL Station or STS Site into sepatrate files.

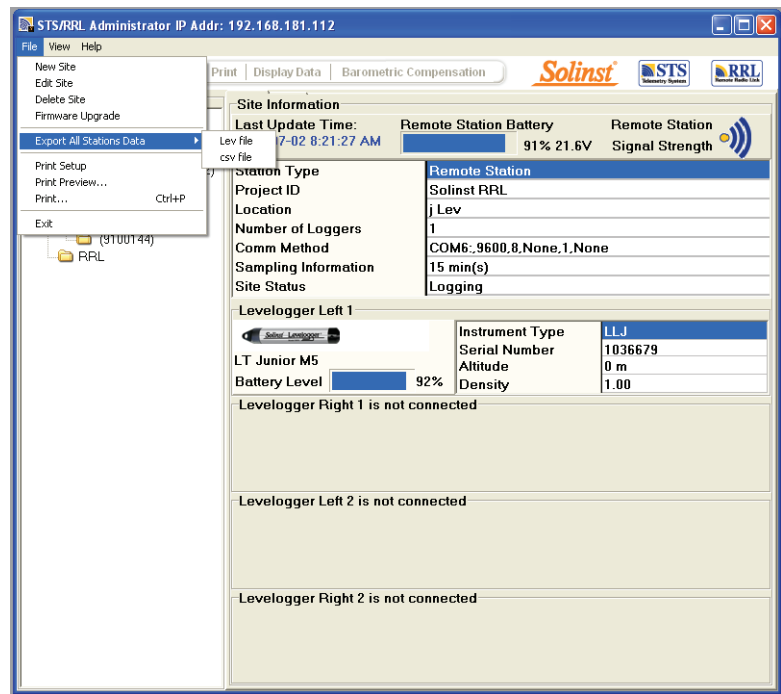

Figure 7-11 Export All Stations Data

# High Quality Groundwater & Surface Water Monitoring Instrumentation

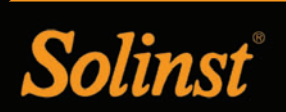

Solinst Canada Ltd. Todd Road, Georgetown, ON L7G 4R8 Tel: +1 (905)873-2255; (800) 661-2023 Fax: +1 (905) 873-1992; (800)516-9081 E-mail: instruments@solinst.com

www.solinst.com